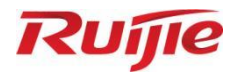

# **Ruijie Wireless Product Authorization System**

User Manual

Document version: V1.0 Date: November 30, 2023 Copyright © 2023 Ruijie Networks

#### **Copyright**

Copyright © 2023 Ruijie Networks

All rights are reserved in this document and this statement.

Without the prior written consent of Ruijie Networks, no organization or individual is permitted to reproduce, extract, back up, modify, or distribute the content of this document in any manner or form. It is also prohibited to translate the document into other languages or use any or all parts of it for commercial purposes.

## and trademarks are owned by Ruijie Networks.

All other trademarks or registered trademarks mentioned in this document are owned by their respective owners.

#### **Disclaimer**

The products, services, or features that you purchase are subject to commercial contracts and terms. It is possible that some or all of the products, services, or features described in this document may not be available for purchase or use. Unless agreed upon otherwise in the contract, Ruijie Networks does not provide any explicit or implicit statements or warranties regarding the content of this document.

The content of this document is subject to constant change due to product version upgrades or other reasons. Thus, Ruijie Networks reserves the right to modify the content of the document without prior notice or prompt.

This manual serves solely as a user guide. While Ruijie Networks endeavors to ensure the accuracy and reliability of the content when compiling this manual, it does not guarantee that the content of the manual is free of errors or omissions. All information contained in this manual does not constitute any explicit or implicit warranties.

## **Preface**

#### <span id="page-2-0"></span>**Intended Audience**

This document is intended for:

- Network engineers
- **•** Technical support and servicing engineers
- Network administrators

#### **Technical Support**

- Ruijie Networks website:<https://www.ruijienetworks.com/>
- Online support center:<https://ruijienetworks.com/support>
- **•** Case portal: [https://caseportal.ruijienetworks.com](https://caseportal.ruijienetworks.com/)
- **•** Community: [https://community.ruijienetworks.com](https://community.ruijienetworks.com/)
- **Email support: service\_rj@ruijienetworks.com**
- Live chat: https://www.ruijienetworks.com/rita

#### **Conventions**

**1. GUI Symbols**

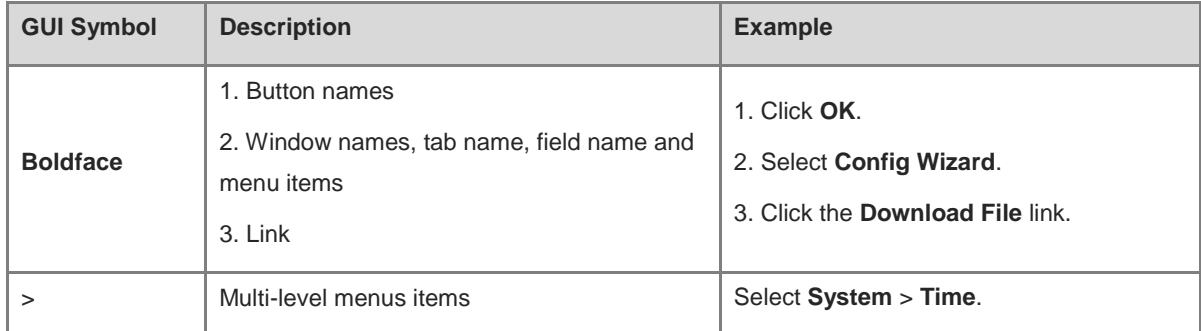

#### 2. **Signs**

The signs used in this document are described as follows:

#### **Warning** O

An alert that calls attention to important rules and information that if not understood or followed can result in data loss or equipment damage.

#### **Caution**

An alert that calls attention to essential information that if not understood or followed can result in function failure or performance degradation.

#### **Note** Œ

An alert that contains additional or supplementary information that if not understood or followed will not lead to serious consequences.

#### **Specification**  $\bullet$

An alert that contains a description of product or version support.

#### 3. **Notes**

The manual provides configuration information, including models, port types, and command line interfaces, for reference purposes only. In the event of any discrepancy or inconsistency between the manual and the actual version, the actual version shall take precedence.

## **Contents**

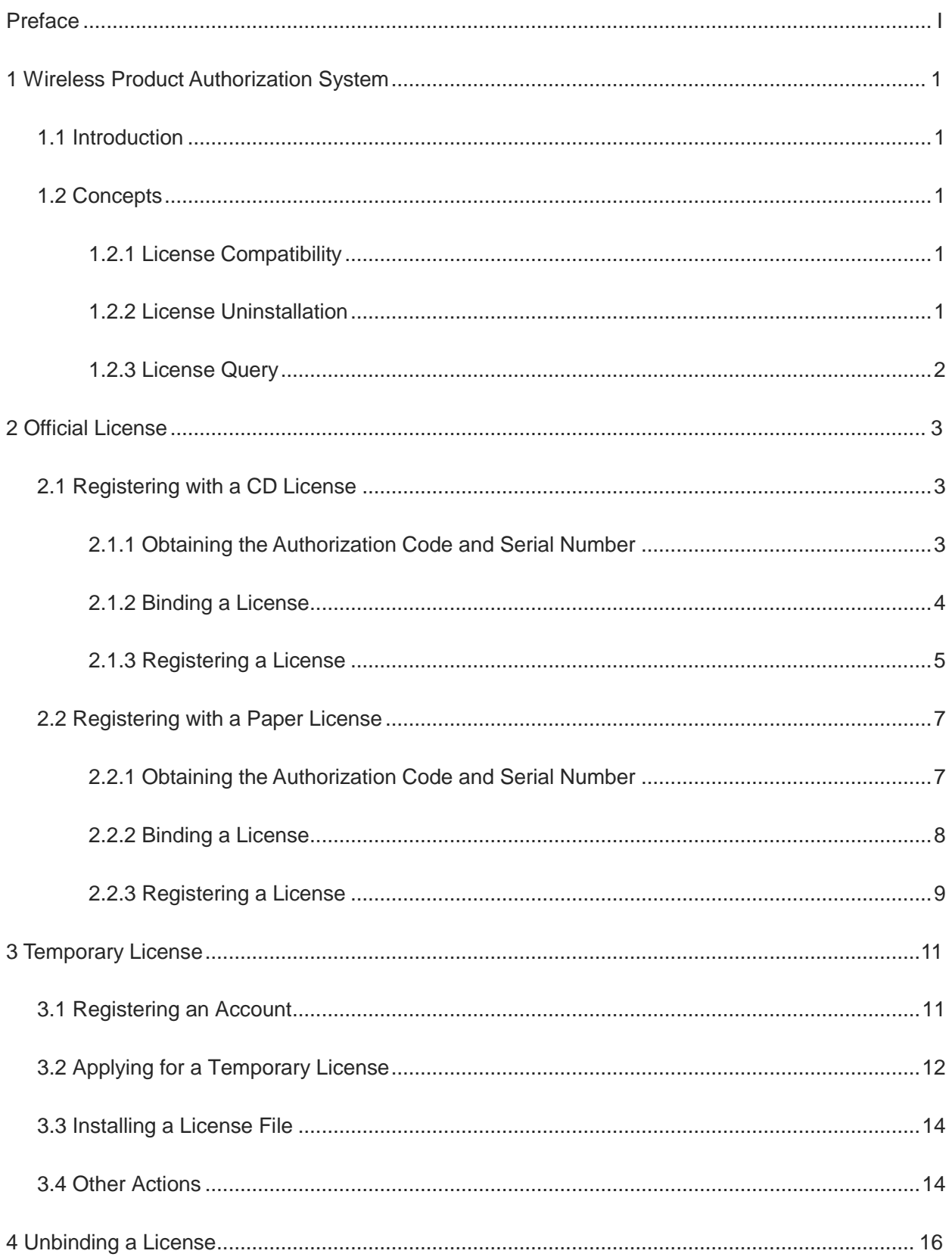

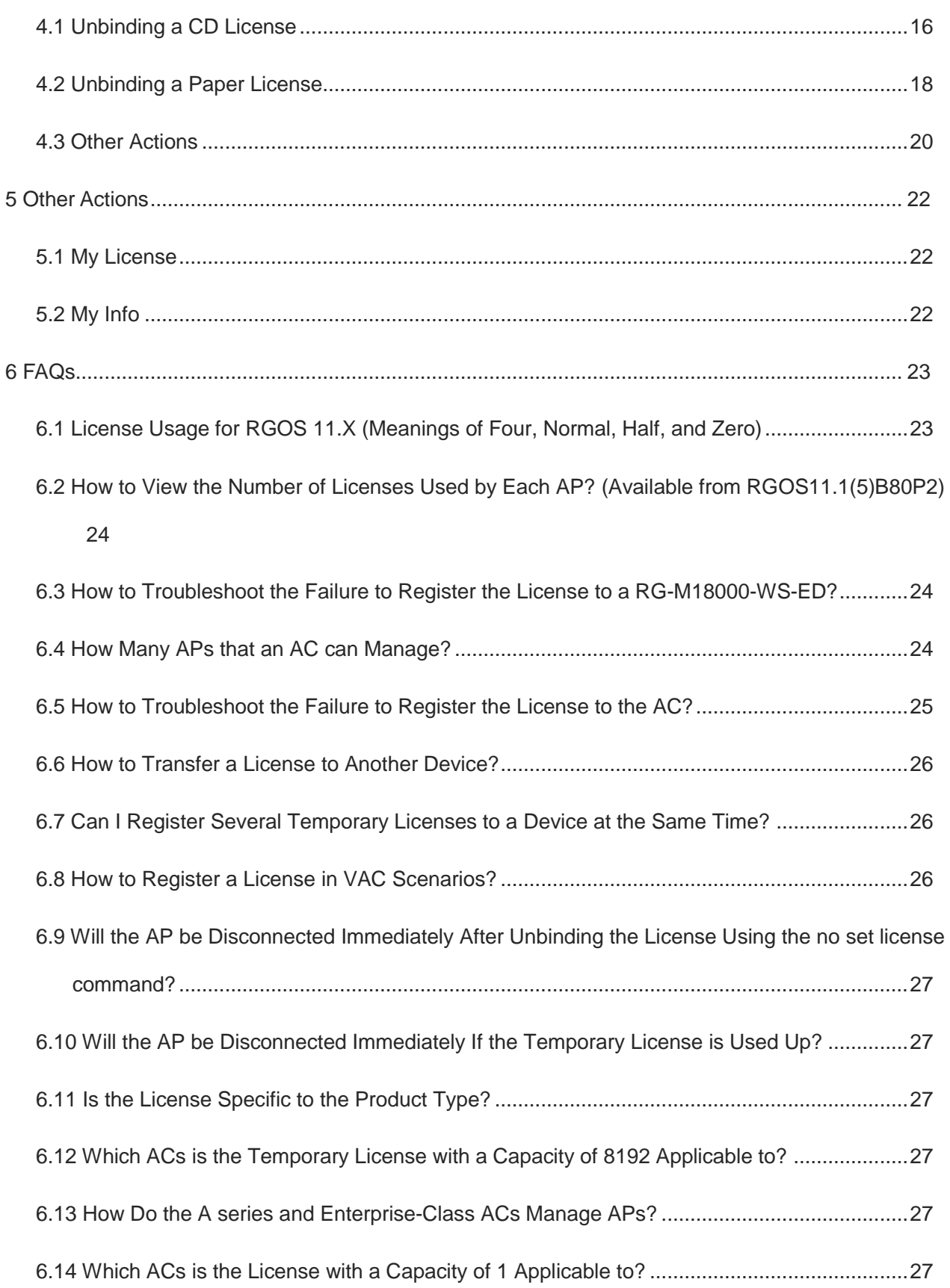

# <span id="page-6-0"></span>**1 Wireless Product Authorization System**

## <span id="page-6-1"></span>**1.1 Introduction**

The Ruijie Product Authorization (RG-PA) system provides functions for applying, generating, and querying Ruijie product authorization certificates, as well as managing hardware replacement. The system supports the license authorization for application software, switches, and wireless products, which is independently launched by Ruijie Networks (Ruijie for short hereafter). License authorization allows customers who purchase the specified software license to obtain the use right of the corresponding software by installing the license file on the specified device. The license file is available only on the specified device.

A license must be obtained from Ruijie's official website or through their marketing channels. The license is specific to each device. Log in to the website indicated on the purchase credential. Provide the product authorization code and host ID as prompted to obtain the license by downloading it from the authorization system or receiving it via email. Afterwards, install the license file and then you will have access to licensed features. RGOS licenses include official license and temporary license. When you enable a temporary license for a feature, the validity period of the license starts, and after the period expires, the feature will be unavailable. To continue using this feature, you need to purchase an additional license, either official or temporary, from Ruijie's official website or through their marketing channels.

## <span id="page-6-2"></span>**1.2 Concepts**

Log in to [http://pa.ruijie.com.cn:8001/main\\_wireless.jsf](http://pa.ruijie.com.cn:8001/main_wireless.jsf) to bind the license with the device and generate a license file.

### <span id="page-6-3"></span>**1.2.1 License Compatibility**

There are two types of licenses:

- (1) The old license developed for the RGOS 10.x version, which is sold in the form of a CD.
- (2) The new license developed for the modular RGOS 11.x version, which is sold with a paper license.

The old license can be installed on a wireless access controller (AC) running RGOS 10.x or 11.x, whereas the new license can be installed only on an AC running RGOS 11.x. You should meet the following guidelines when installing the license:

- The AC running RGOS 10.x can be installed with only the old license.
- The AC running RGOS 10.x can be upgraded to RGOS 11.x without losing the license.
- The AC running RGOS 11.x can be installed with both new and old licenses.

### <span id="page-6-4"></span>**1.2.2 License Uninstallation**

The old license cannot be uninstalled, whereas the new license can be uninstalled using the **license uninstall**  command.

#### <span id="page-7-0"></span>**1.2.3 License Query**

Run the **show license all-license** command to display details about the installed old and new licenses. On later versions than RGOS11.1(5)B8, the **show license** command is also supported.

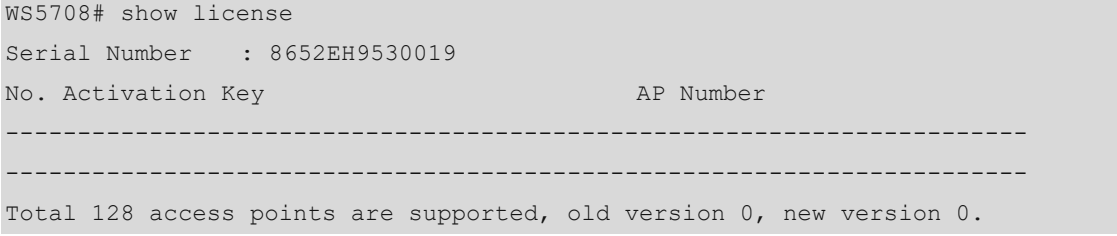

The last row in the command output displays the expanded capacity of the old and new licenses respectively. The command output also includes the details of the old license, the same as that on RGOS 10.x.

## <span id="page-8-0"></span>**2 Official License**

## <span id="page-8-1"></span>**2.1 Registering with a CD License**

### <span id="page-8-2"></span>**2.1.1 Obtaining the Authorization Code and Serial Number**

(1) Open the PDF file named **Certification.pdf** in the purchased CD and obtain the 12-digit authorization code.

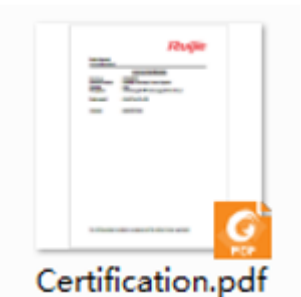

**License Certification** Date Issue  $: 09/12/2013$ **Purchase Product** : Mobility Exchange Licnese Upgrade **Quantity**  $: One$ Description : 128 managed MP license upgrade for wlan-ac Ruijie model : RG WS LIC 128 Authorization Code License :880

(2) Note the serial number (SN) of the AC to be registered and run the **show version** command to check whether the SN in the command output is consistent with the SN on the AC. The SN is a string of 13 characters.

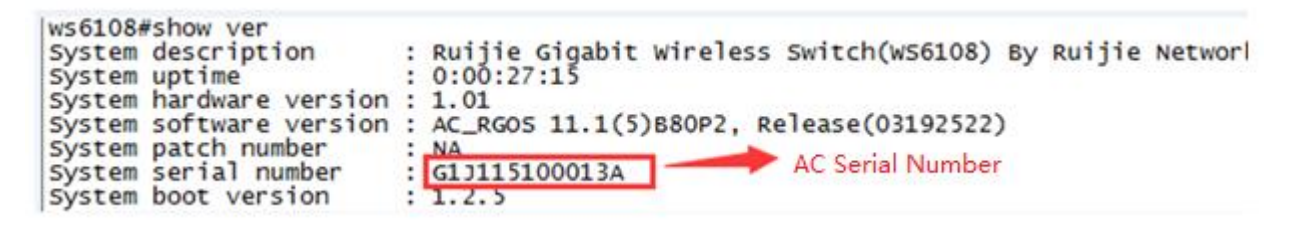

### <span id="page-9-0"></span>**2.1.2 Binding a License**

A product can be authorized only after an authorization code is bound to the product.

(1) Log in to product authorization system [http://pa.ruijie.com.cn:8001/main\\_wireless.jsf](http://pa.ruijie.com.cn:8001/main_wireless.jsf) and bind the authorization code to the product.

#### **A** Caution

- The email address must be real because the account needs to be activated by email. An email address cannot be used repeatedly.
- The device SN is interconnected with Ruijie's inventory management system. A device not from Ruijie's inventory management system is not produced by Ruijie by default, and the license binding will fail.

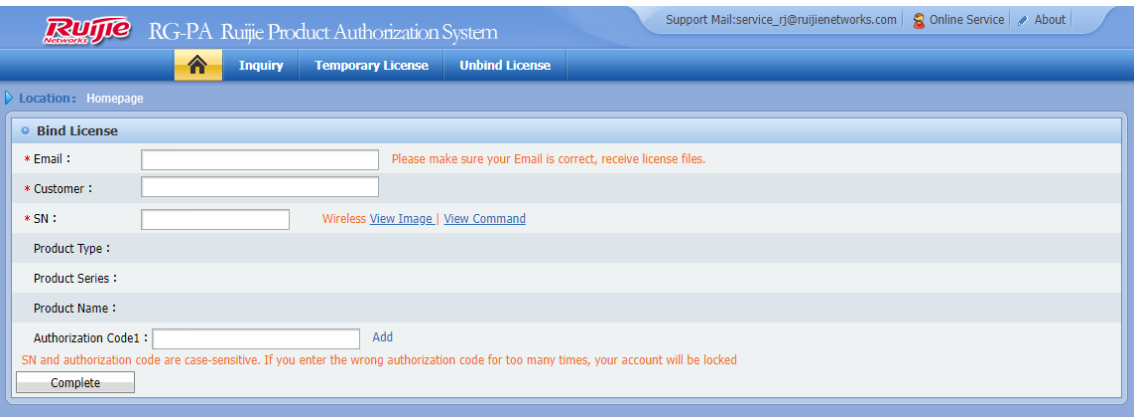

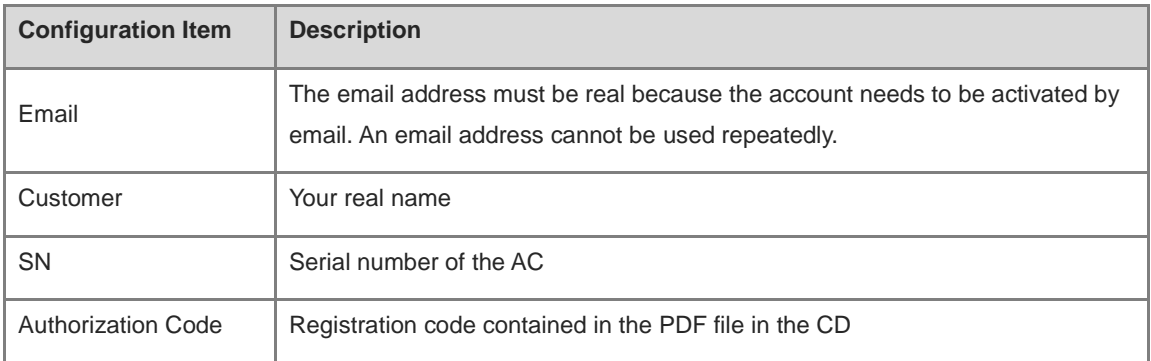

#### (2) To bind multiple authorization codes, click **Add**.

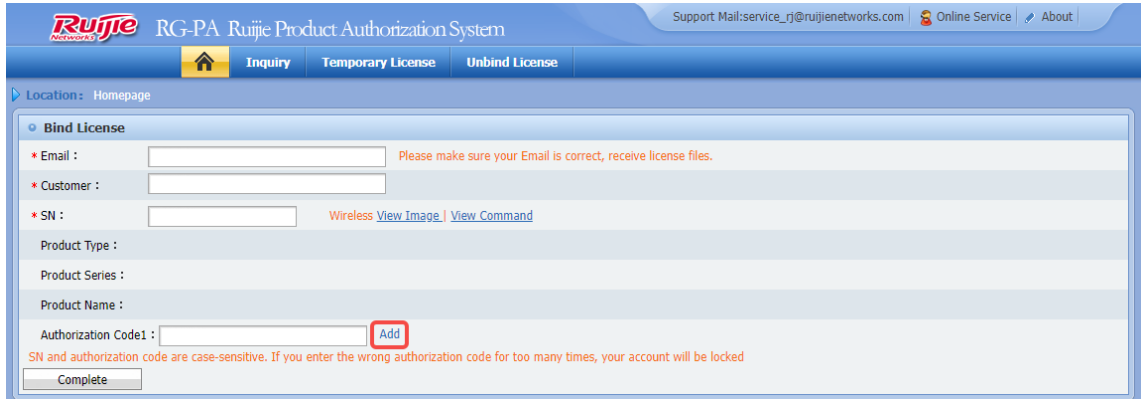

(3) Click **Complete**. Upon successful binding, a license will be available for download and an activation code will be sent to your maibox.

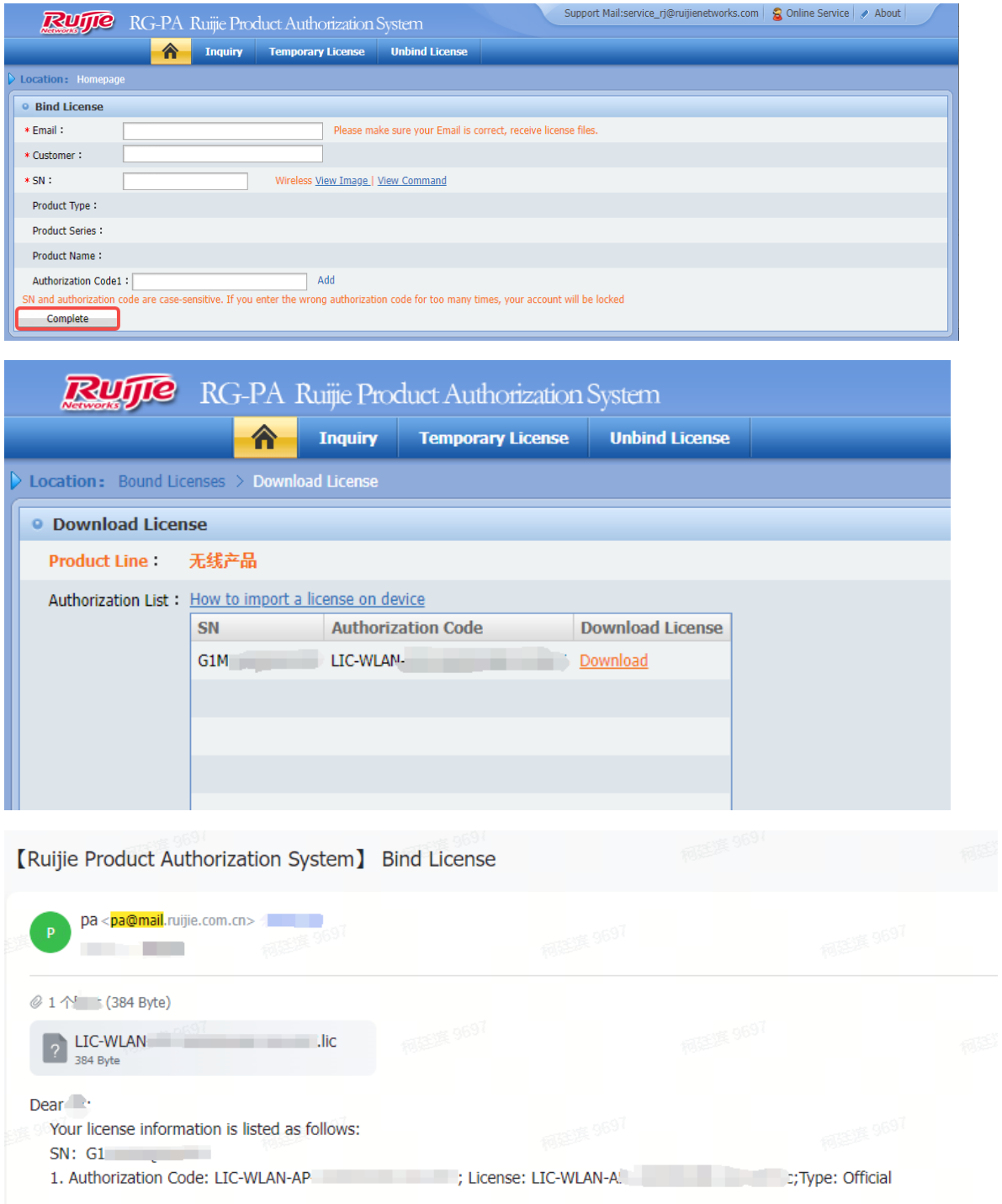

### <span id="page-10-0"></span>**2.1.3 Registering a License**

Copy the activation code from the Email sent to your mailbox and register it to the AC by using either of the following two methods:

#### **1. Running CLI Commands**

Run the **set license** command to register a license.

```
Ruijie#con
Enter configuration commands, one per line. End with CNTL/Z.
Ruijie(config)#set license 1132-C26F-BA8F-4047-F1A7-F6
Upgrade license successfully
```
Run the **show license** command to display the added license.

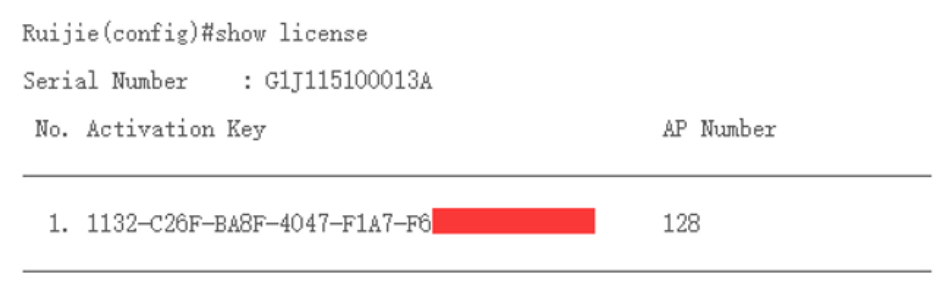

Total 160 access points are supported, old version 128, new version 0.

Run the **show ac-config** command to display the maximum number of AP connections. **max\_wtp** indicates the maximum number of APs supported by the AC. **license wtp max** indicates the license capacity. The smaller value takes precedence.

```
Ruijie#show ac-config
AC Configuration info:
max wtp
                :320stalimit
                 :10240license wtp max : 48
license sta max : 10240
single wtp max
                :320virtual ac max
               \therefore 4
whole wtp max
                 :320:Disable
serial auth
                 :Disable
password auth
certificate auth :Disable
                 :Disable
Bind AP MAC
                 :Disable
AP Priority
                 :Disable
supp psk cer
                 :Ruijie Ac 7e66fe
ac name
ac location
                 : AC LOCATION
permission manage:Disable
```
If you want to change the maximum number of AP connections after the AC running RGOS 10.x is registered with a license, run the following commands:

```
Ruijie# config ter
Ruijie(config)# ac-controller
Ruijie(config-ac)# wtp-limit xxx
Ruijie(config-ac)# end
Ruijie# wr
```
#### **2. Using the Web UI (Taking Version RGOS11.9(6)W3B1 as an Example)**

On the AC's Web UI, choose **Maintenance** > **AC** > **License**, select **Activation Code**, enter the 32-bit authorization code, and click **Add**.

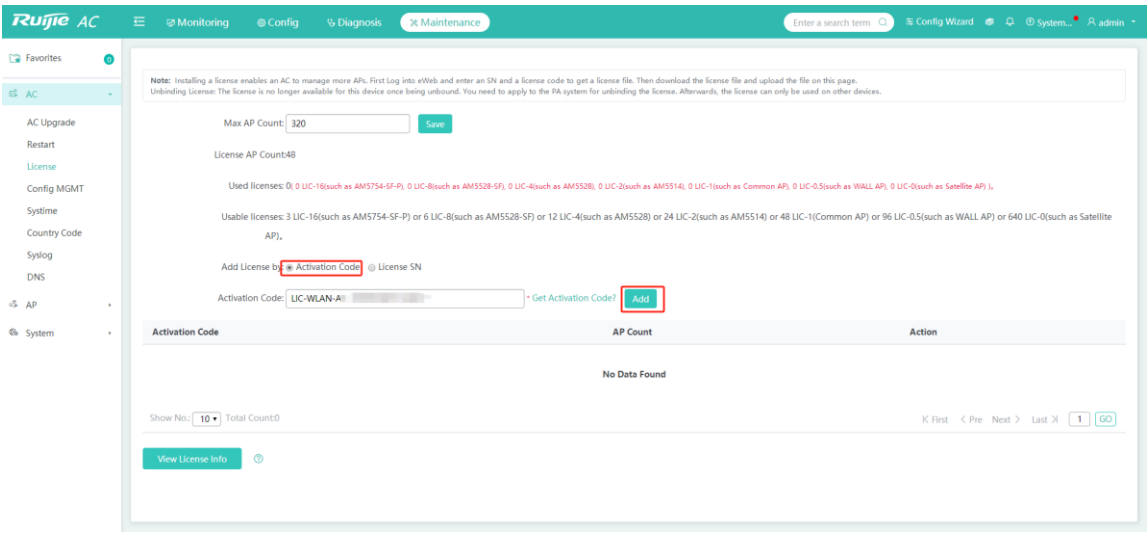

Upon successful addition, a success message will appear, and an activation code will be displayed.

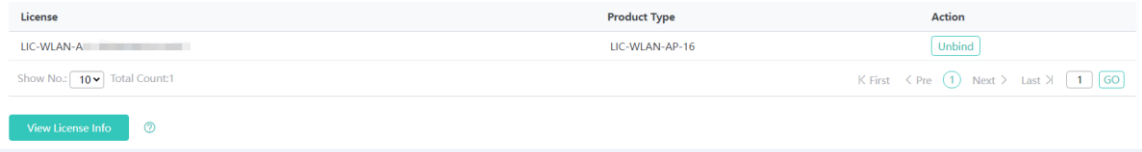

## <span id="page-12-0"></span>**2.2 Registering with a Paper License**

#### <span id="page-12-1"></span>**2.2.1 Obtaining the Authorization Code and Serial Number**

- (1) Obtain the authorization code from the purchased paper license.
- (2) Note the SN of the AC to be registered and run the **show version** command to check whether the SN in the command output is consistent with the SN on the AC. The SN is a string of 13 characters.

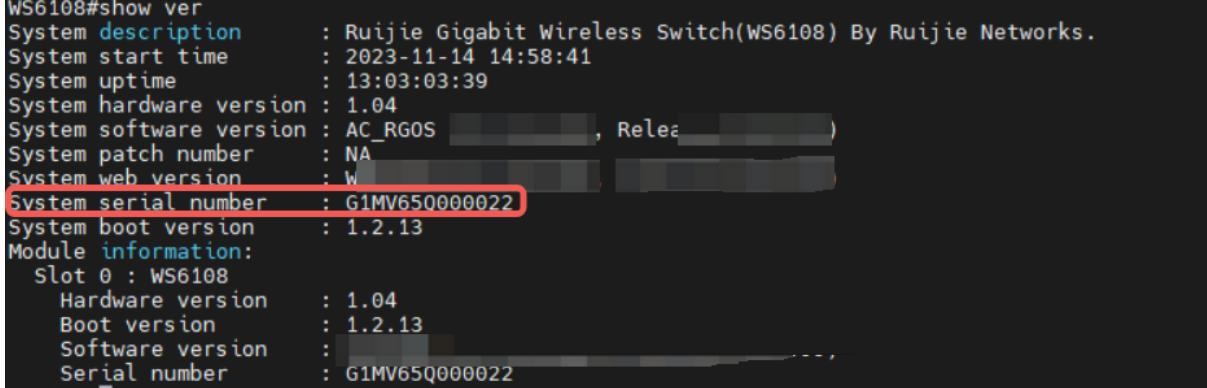

### <span id="page-13-0"></span>**2.2.2 Binding a License**

(1) Log in to product authorization system [http://pa.ruijie.com.cn:8001/main\\_wireless.jsf](http://pa.ruijie.com.cn:8001/main_wireless.jsf) and bind the authorization code to the product.

#### **A** Caution

- The email address must be real because the account needs to be activated by email. An email address cannot be used repeatedly.
- The device SN is interconnected with Ruijie's inventory management system. A device not from Ruijie's inventory management system is not produced by Ruijie by default, and the license binding will fail.

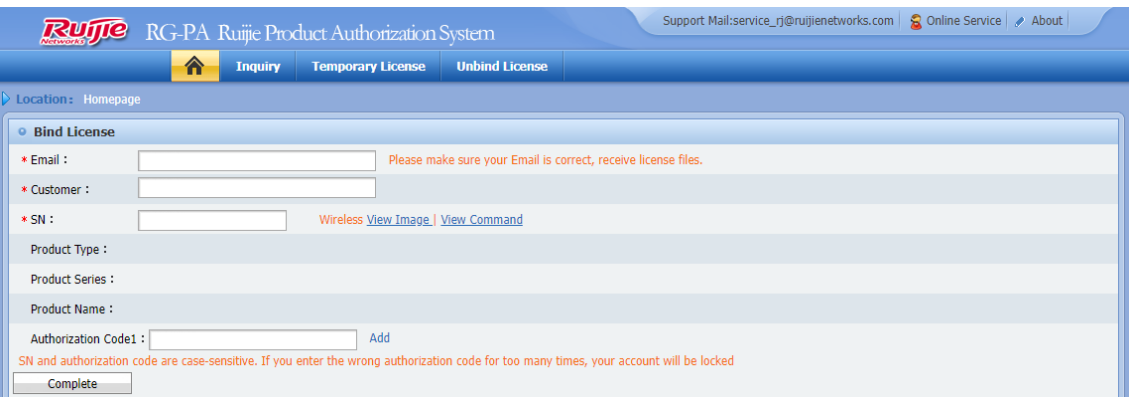

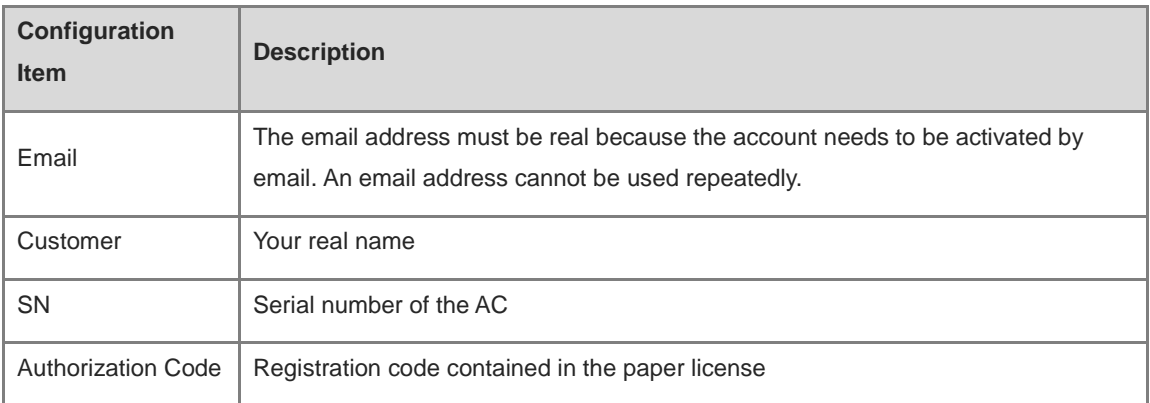

#### (2) To bind multiple authorization codes, click **Add**.

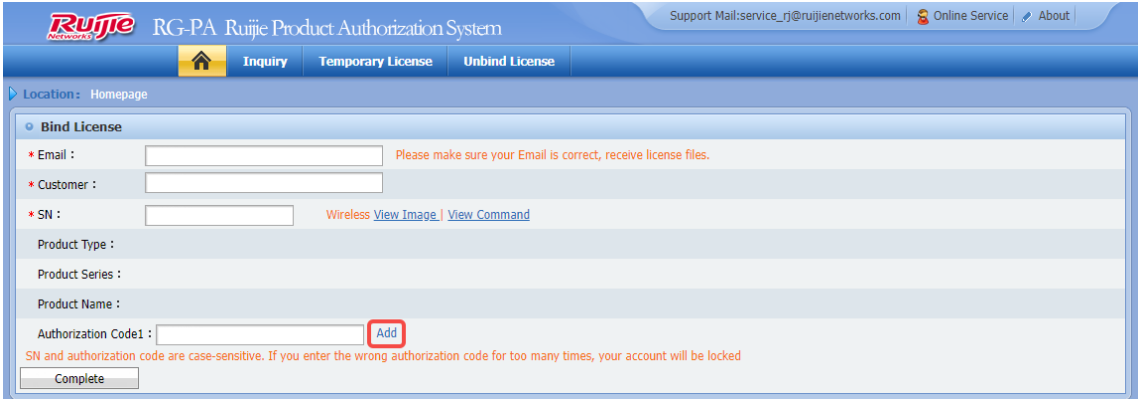

(3) Click **Complete** to redirect to the license download page. Then click **Download** to download the license file your local PC. The file is with the .lic extension.

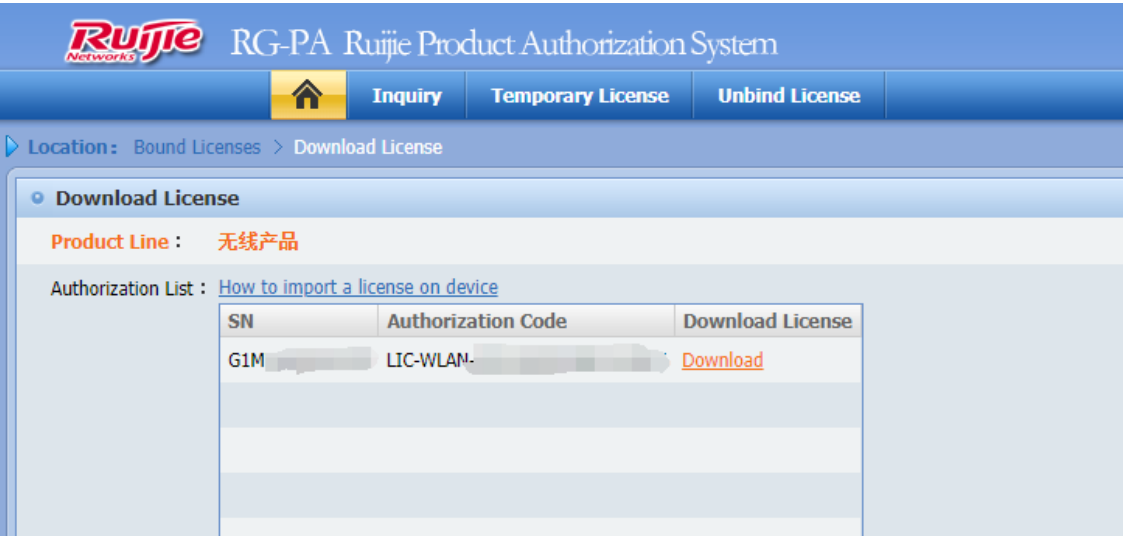

#### <span id="page-14-0"></span>**2.2.3 Registering a License**

A product is officially authorized only after the license file is installed and the license function is enabled. Install the license file on the AC by using either of the following two methods:

#### **1. Running CLI Commands**

(1) Upload the license file from your local PC (with IP address 192.168.64.2 for example) to the AC.

```
Ruijie# copy tftp://192.168.64.2/LIC-WLAN-AP-800000015692434.lic flash:/LIC-WLAN-
AP-800000015692434.lic
Press Ctrl+C to quit
!
Copy success.
(2) Install the license file.
```

```
Ruijie# license install flash:LIC-WLAN-AP-800000015692434.lic
Are you sure to install this license[y/n]:y
Success to install license file, service name: LIC-WLAN-AP-8 ----> The license is 
successfully installed, and the expanded capacity is 8.
```

```
(3) Check the installed license file.
```

```
Ruijie# show license all-license
Searching license in the system...
Service name: LIC-WLAN-AP-8.----> The license file is installed successfully.
Attribute: Permanent, Multiple instance, Releasable
Installed licenses(s): 1689029092.lic
```
#### **2. Using the Web UI (Taking Version RGOS11.9(6)W3B1 as an Example)**

(1) On the AC's Web UI, choose **Maintenance** > **AC** > **License**, select **License SN**, and click **Browse**. Select the downloaded license file.

#### User Manual Official License

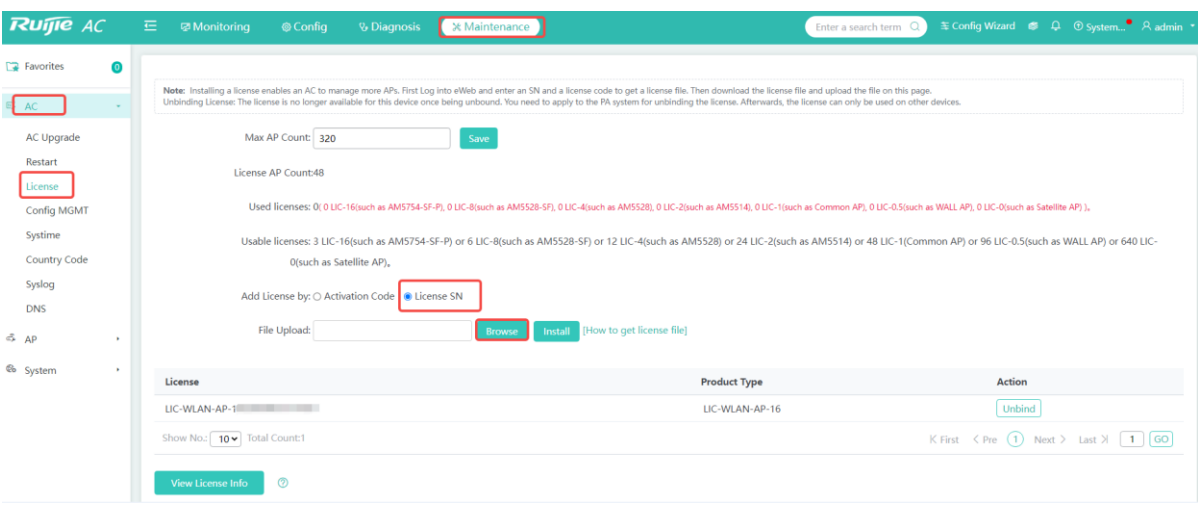

#### (2) Click **Install**.

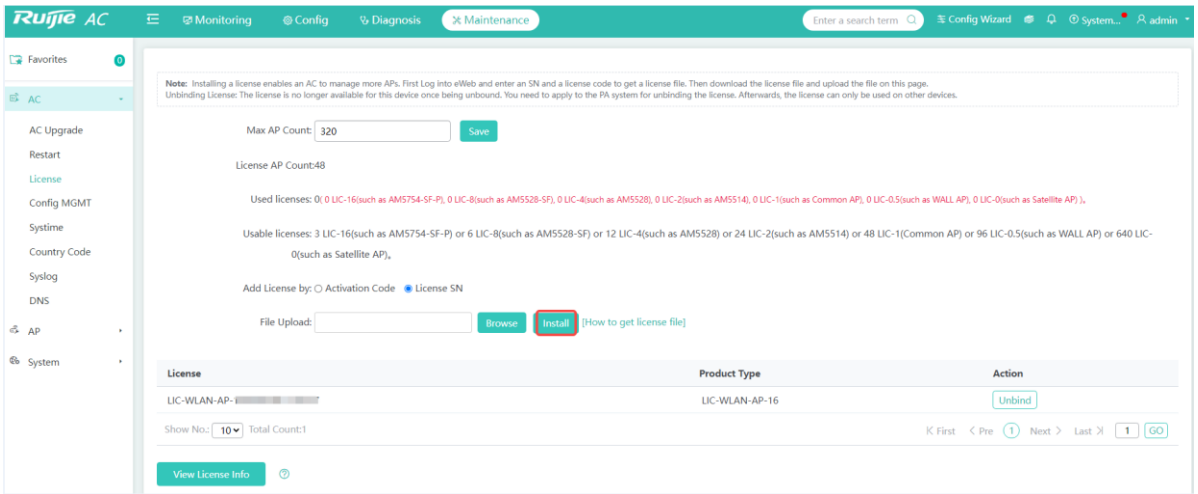

(3) Once the installation is successful, the license code will be displayed.

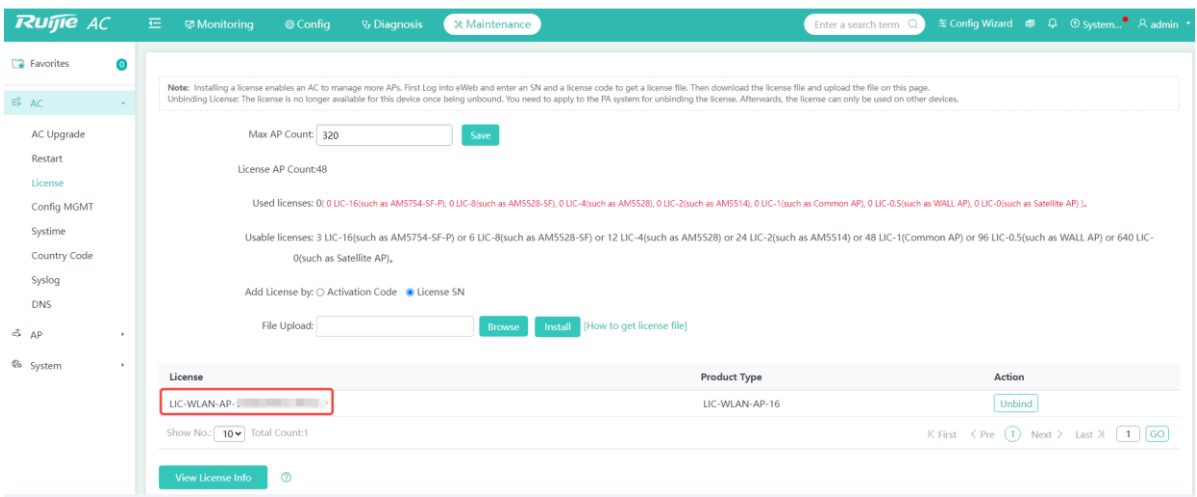

# <span id="page-16-0"></span>**3 Temporary License**

In some cases, the purchased license has not arrived or the device has insufficient license capacity for spare parts, you can apply for a temporary license to temporarily solve the problem. Then register with the formal license after it is purchased. Each serial number can be used for application for a temporary license up to three times by default. The application for a temporary license beyond three times will be rejected.

You can apply for a temporary license only after registering an account on RG-PA system.

## <span id="page-16-1"></span>**3.1 Registering an Account**

(1) Log in to product authorization system [http://pa.ruijie.com.cn:8001/main\\_wireless.jsf](http://pa.ruijie.com.cn:8001/main_wireless.jsf) and click **Temporary License**.

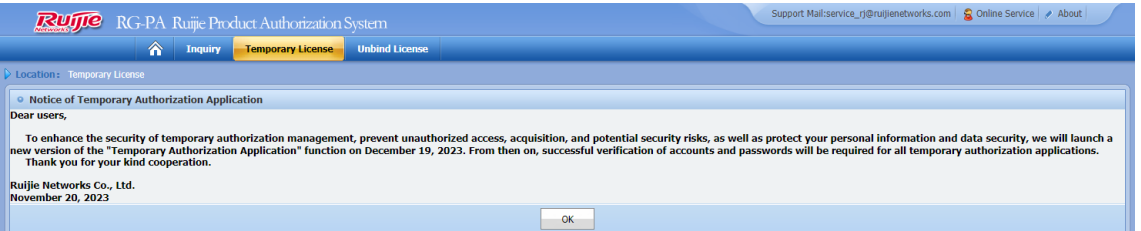

(2) Click **OK**. The following page will appear. If you have not registered an account, click **Register**.

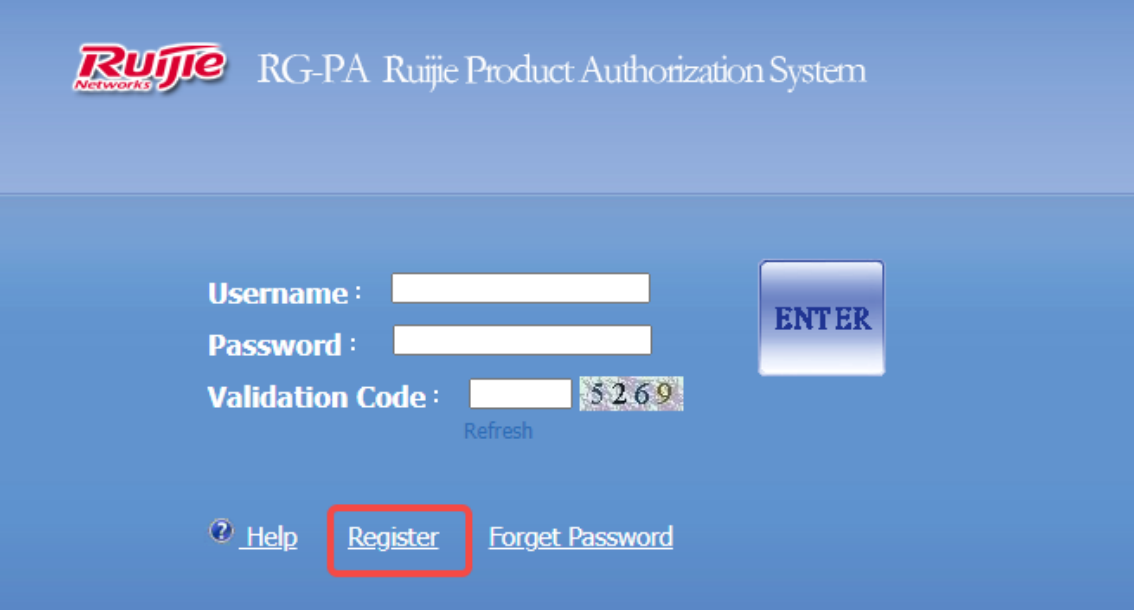

(3) Enter the following information.

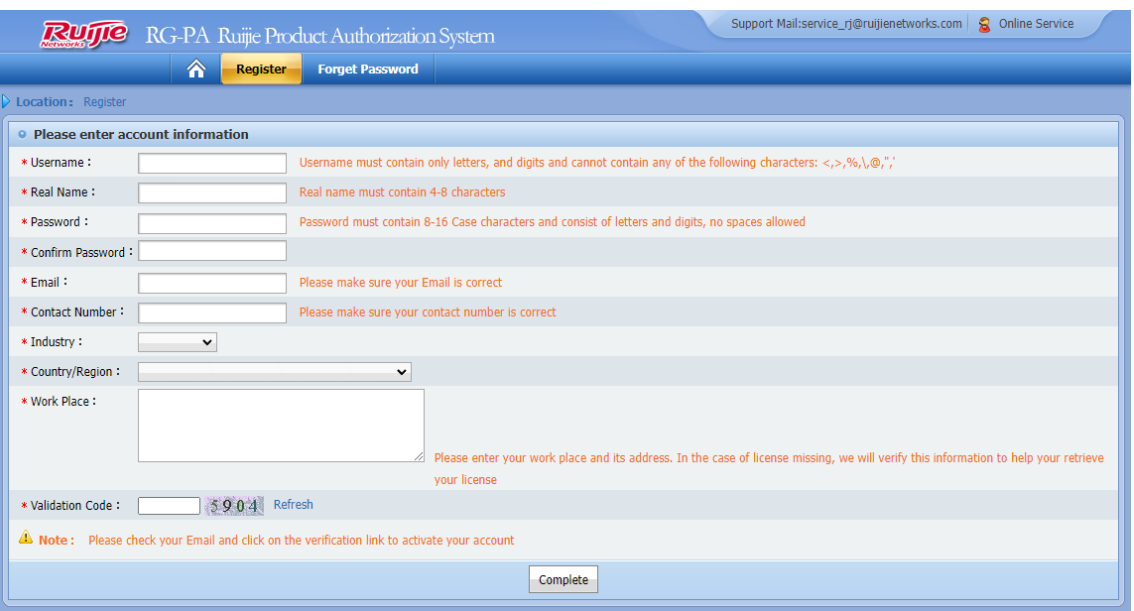

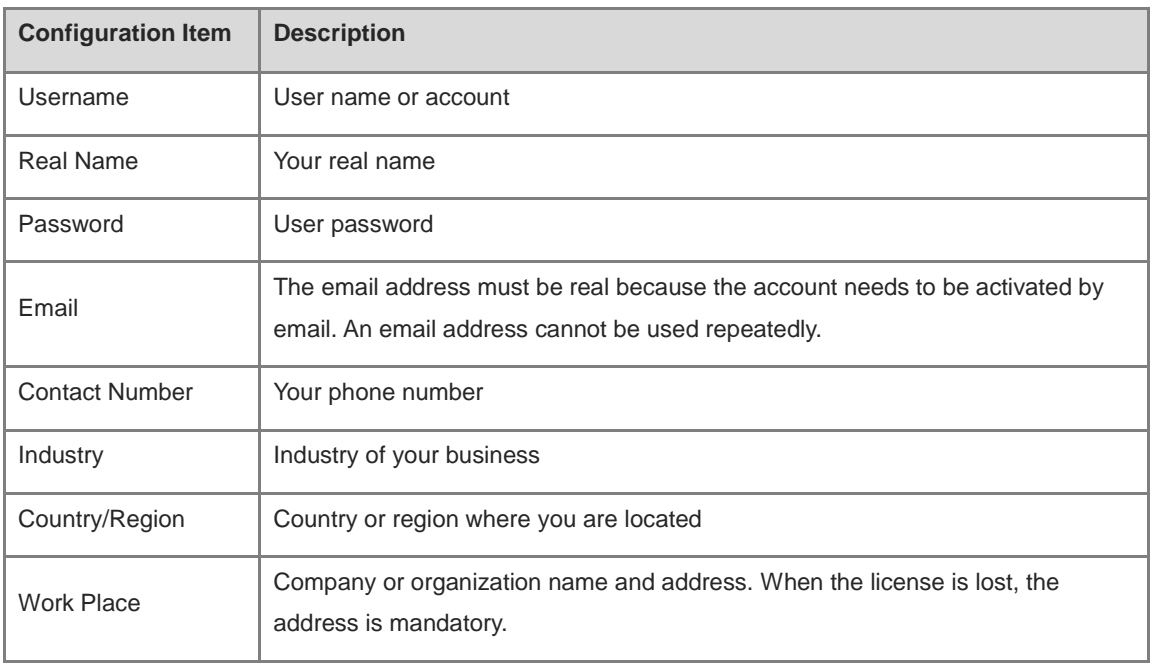

(4) After filling in the information, click **Complete**. A pop-up window will be displayed, indicating that the registration is successful. Activate the account as prompted. After the account is activated, you can log in to the system using the account.

## <span id="page-17-0"></span>**3.2 Applying for a Temporary License**

(1) Log in with the activated account. Select **Wireless Temporary License** to bind a temporary license for wireless products.

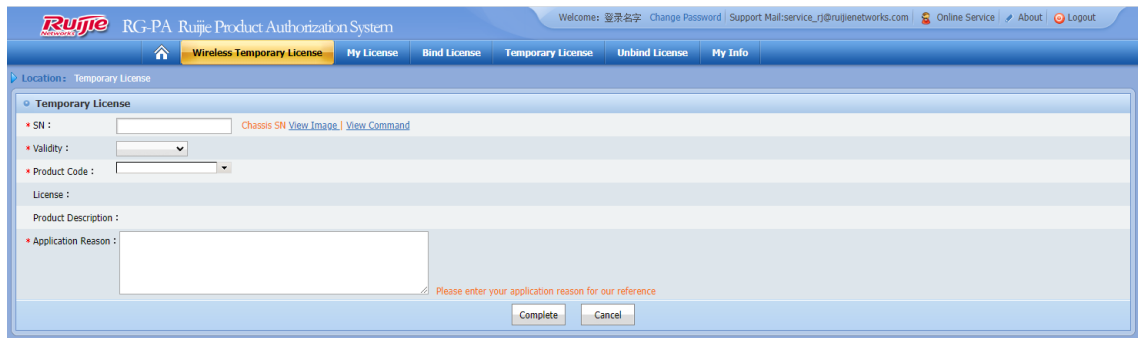

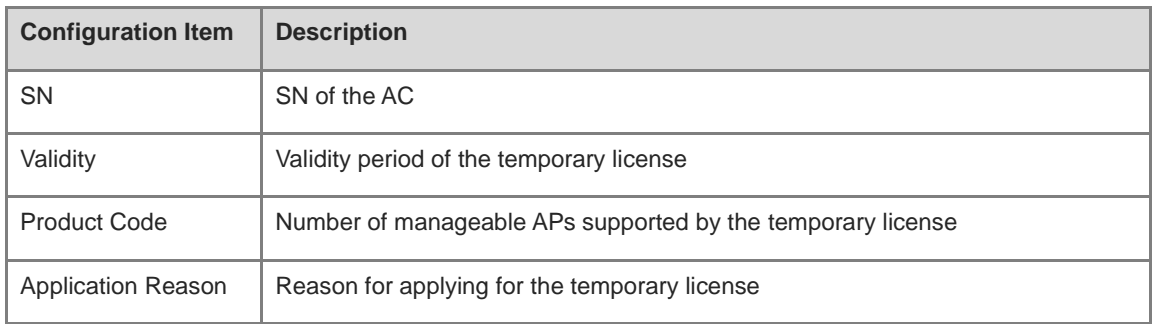

(2) Click **Complete**. In the confirmation dialog box that pops up, click **Complete** again.

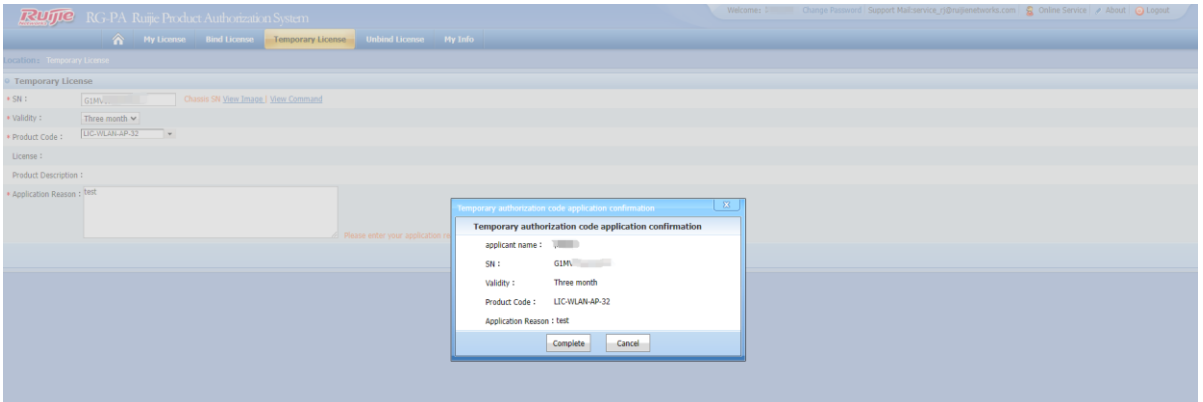

(3) Choose **Temporary License** > **Wireless** to view the review status of the license application.

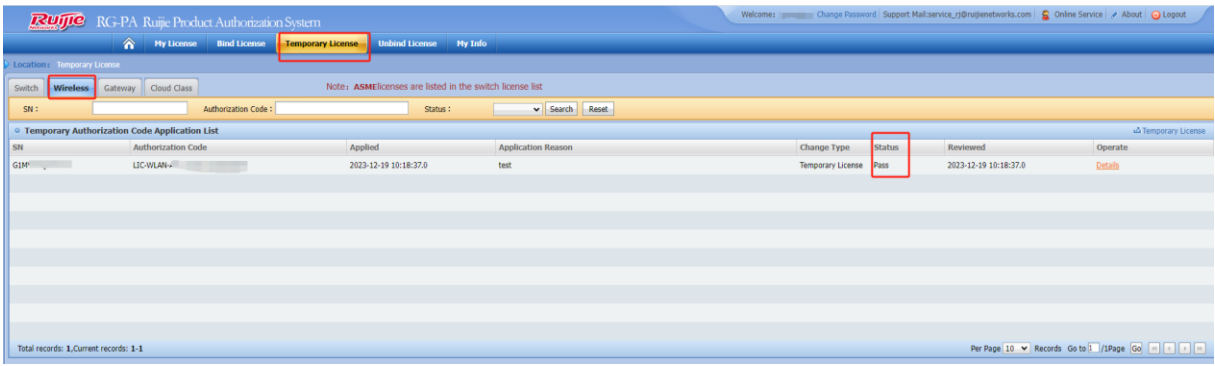

(4) When the application is approved, the temporary license is sent to the corresponding mailbox. Log in to the email account to obtain the temporary license file.

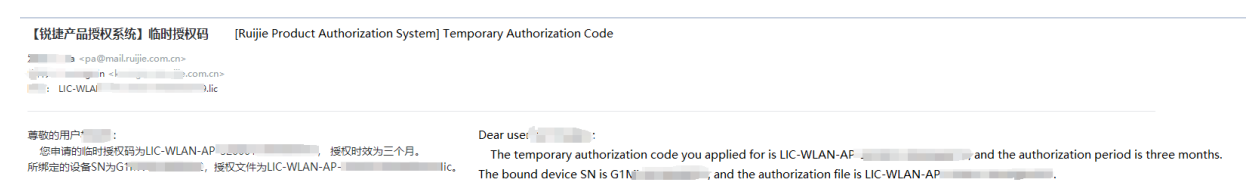

## <span id="page-19-0"></span>**3.3 Installing a License File**

This step is described in detail in [2.2.3 Registering](#page-14-0) a License.

### <span id="page-19-1"></span>**3.4 Other Actions**

- Choose **Temporary License** > **Wireless** to view all temporary license applications for wireless products.
- Click **Details** in the **Action** column to view the details of a temporary license application.

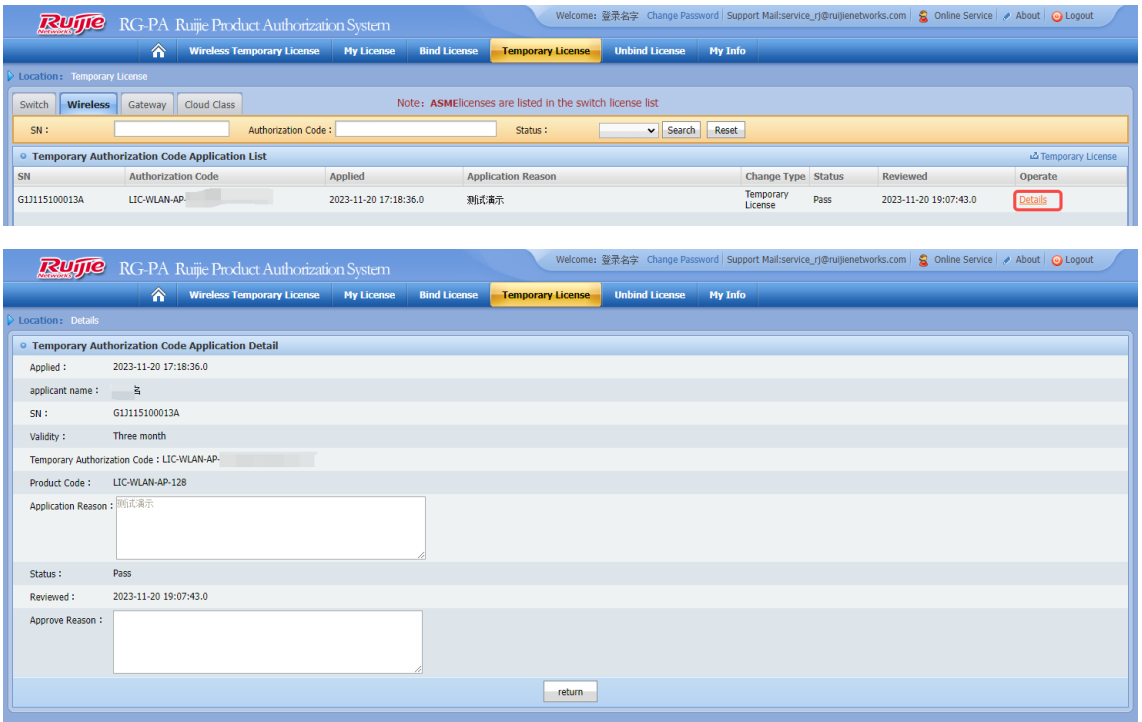

- You can filter the temporary license application entries by setting the device SN, authorization code, or application review status, and clicking **Search**.
- Click **Reset** to display all application entries.

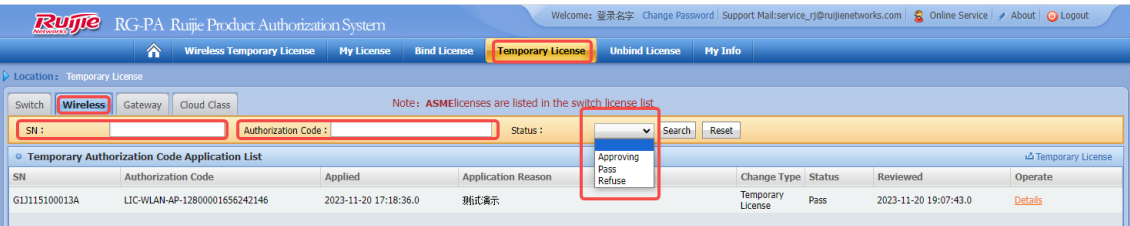

 Click **Temporary License** to redirect to the temporary license application page. For details about how to apply for a temporary license, see [3.2 A](#page-17-0)pplying for a [Temporary License.](#page-17-0)

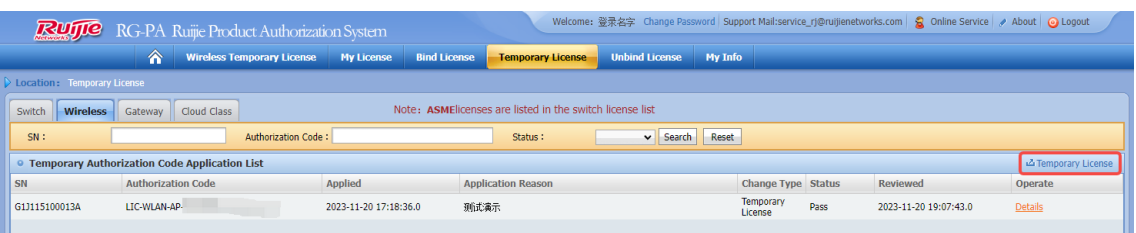

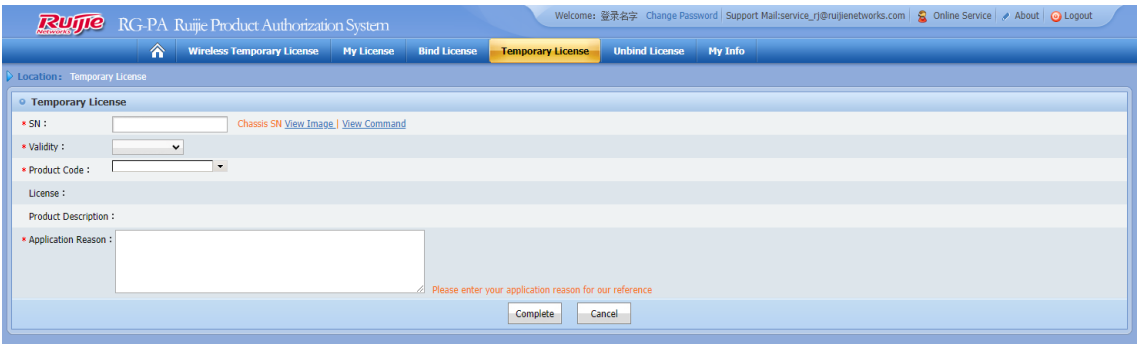

## <span id="page-21-0"></span>**4 Unbinding a License**

An authorization code can be used on only one device. If you want to use the authorization code on another device due to incorrect license binding or hardware replacement, it is necessary to unbind the license from the original device first. In other cases, the binding cannot be removed by default. There are two types of license unbinding according to the forms of the license: CD license and paper license.

## <span id="page-21-1"></span>**4.1 Unbinding a CD License**

(1) Log in to product license system [http://pa.ruijie.com.cn:8001/main\\_wireless.jsf](http://pa.ruijie.com.cn:8001/main_wireless.jsf) and click **Unbind License**.

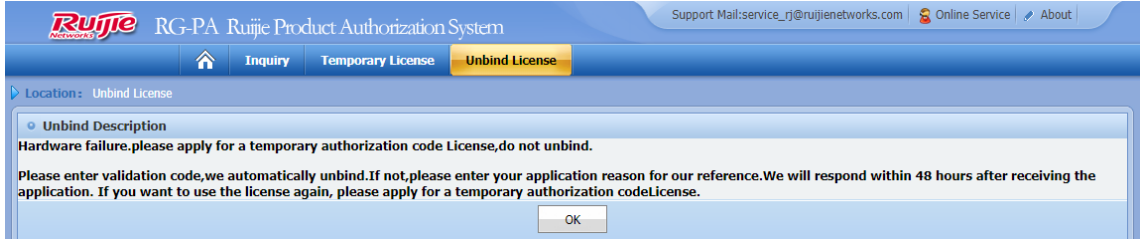

(2) Click **OK**. The license unbinding page will be displayed.

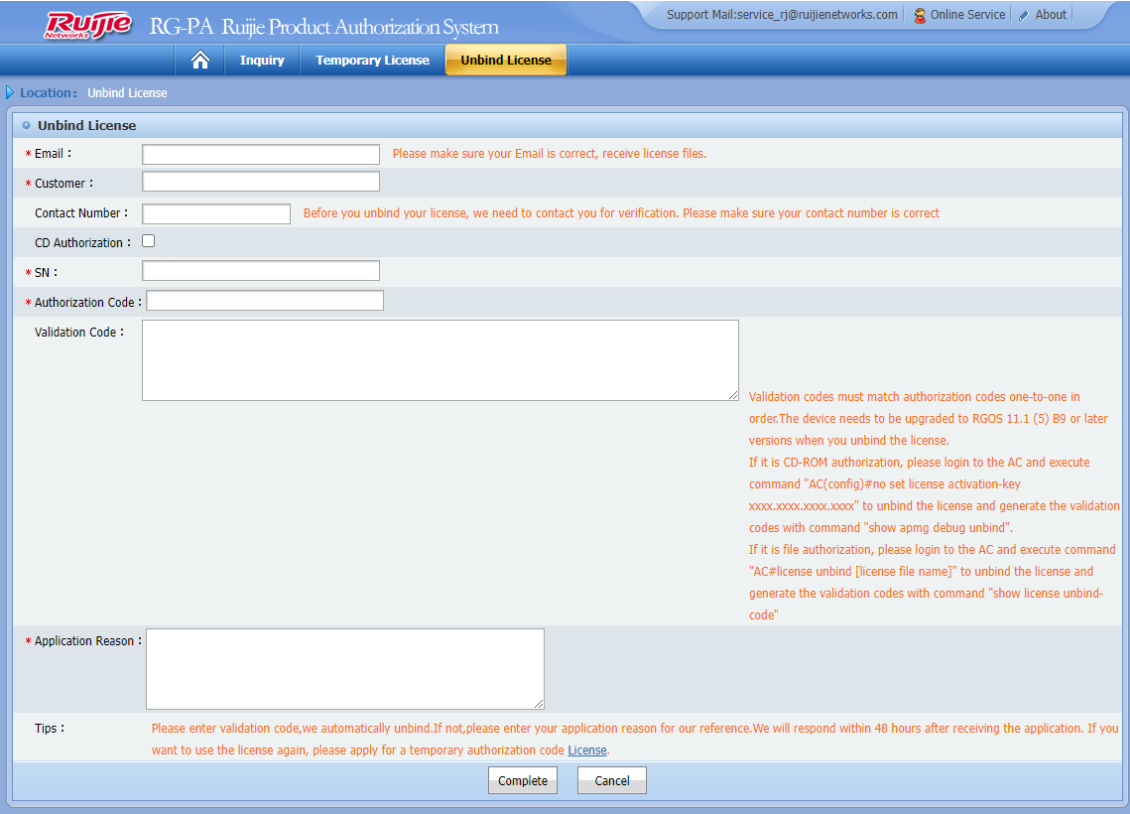

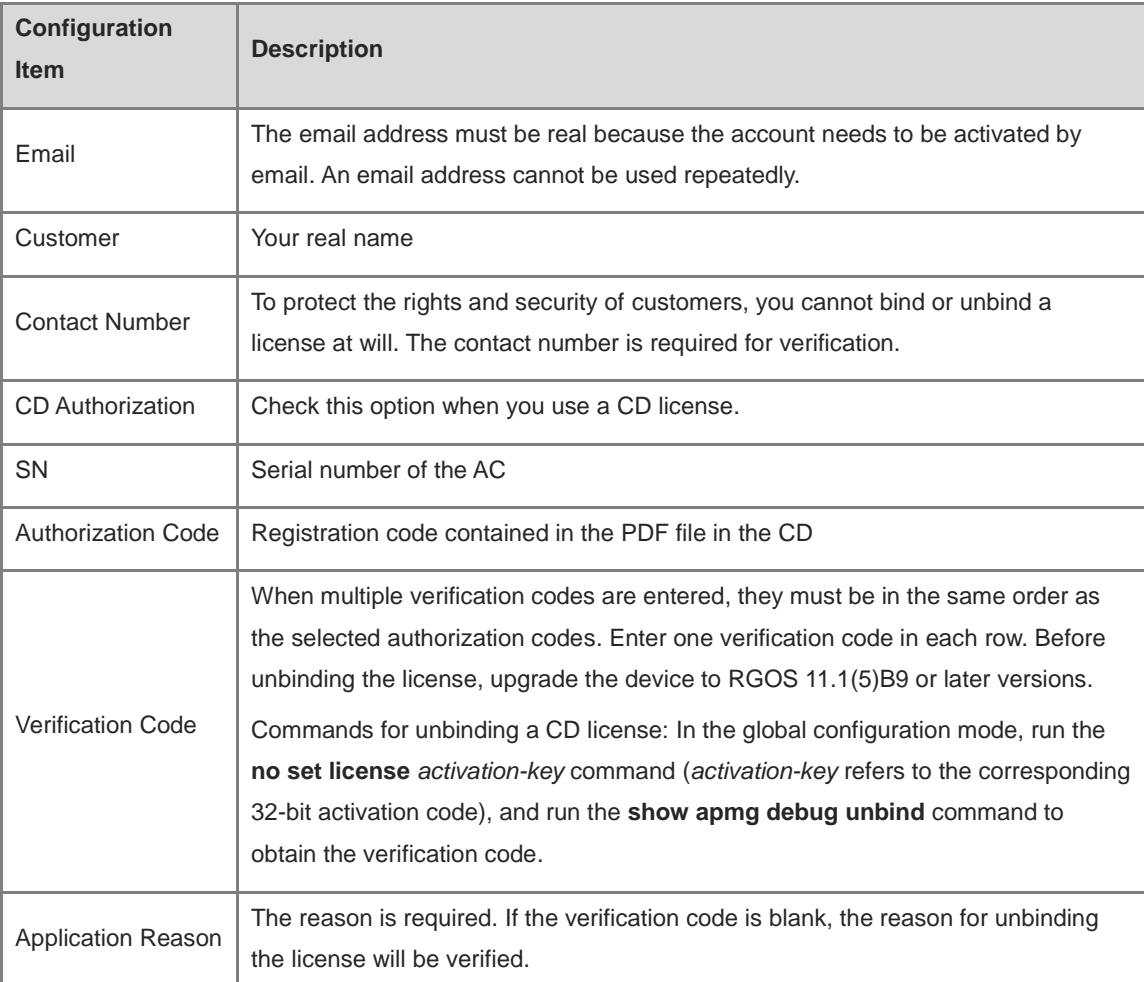

- (3) Click **Complete**. In the confirmation dialog box that pops up, click **Complete** to submit the application.
- (4) Wait for approval.

#### **A** Caution

If you enter the verification code, the system automatically unbinds the license. If you leave the verification code blank, you need to wait for manual review.

After receiving your application for unbinding the license, we will complete the information review and reply within 48 hours. Please check your mailbox for the reply. If you need to use the license immediately, apply for a temporary license.

(5) View the application review result by checking your mailbox for the email. The result can be **Pass** or **Refuse**, as shown in the following figure.

【锐捷产品授权系统】解除授权绑定审批结果 [Ruijie Product Authorization System] Release authorization binding approval result

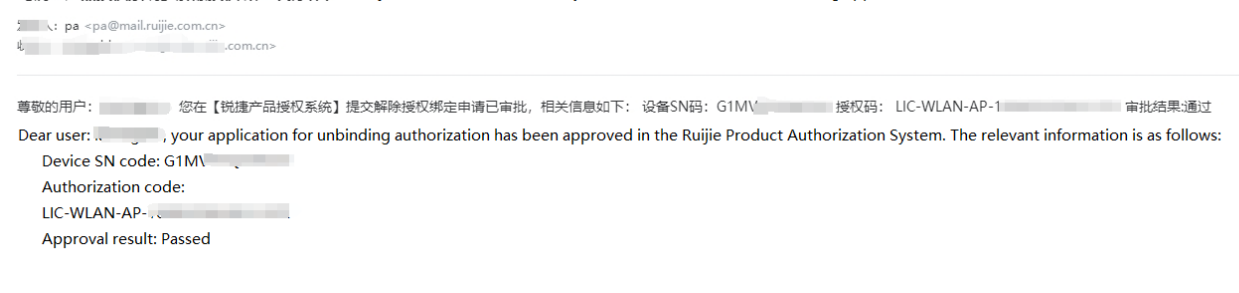

(6) After your application is approved, you can bind the authorization code to another device.

## <span id="page-23-0"></span>**4.2 Unbinding a Paper License**

(1) Log in to product license system [http://pa.ruijie.com.cn:8001/main\\_wireless.jsf](http://pa.ruijie.com.cn:8001/main_wireless.jsf) and click **Unbind License**.

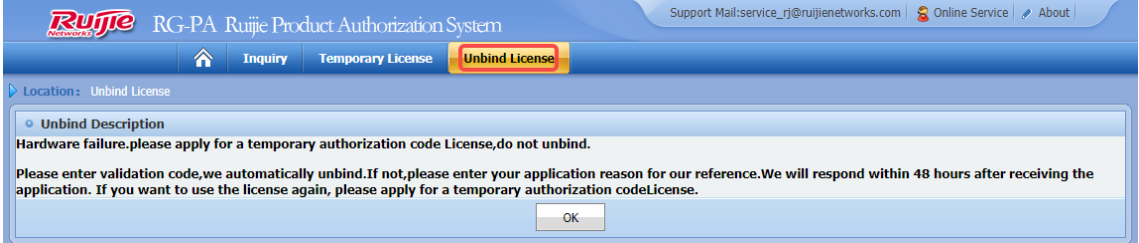

(2) Click **OK**. The license unbinding page will be displayed.

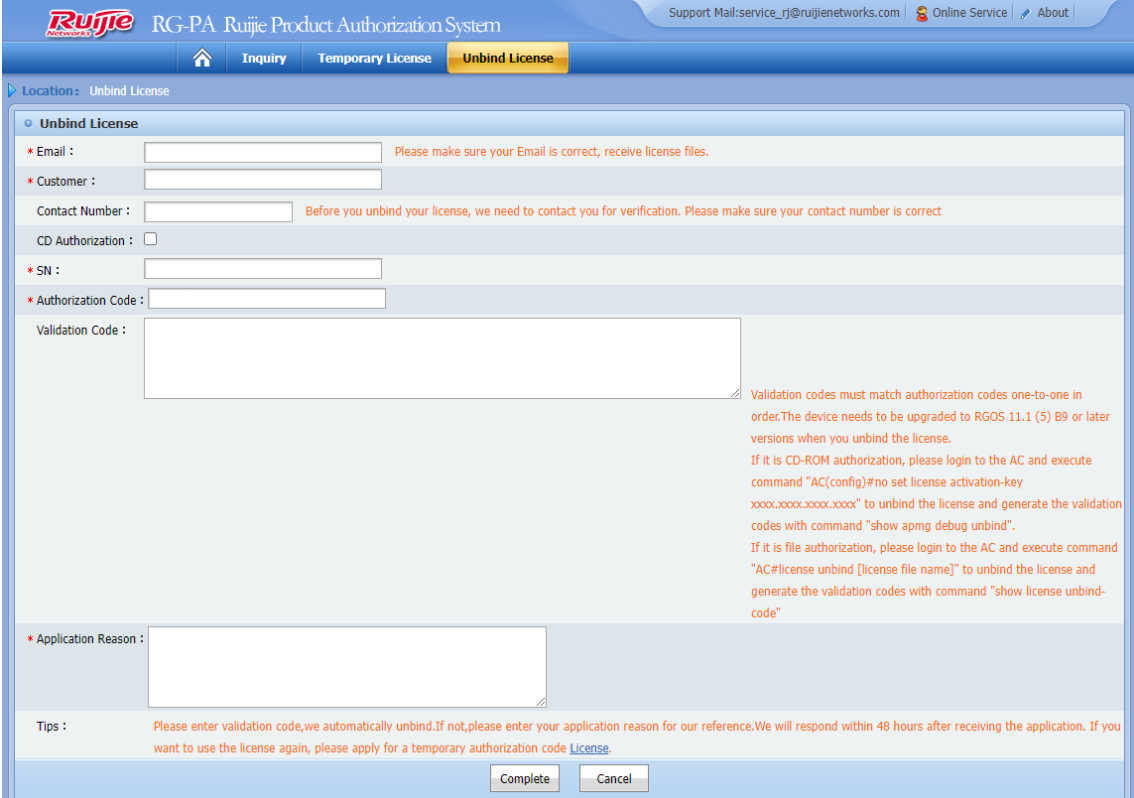

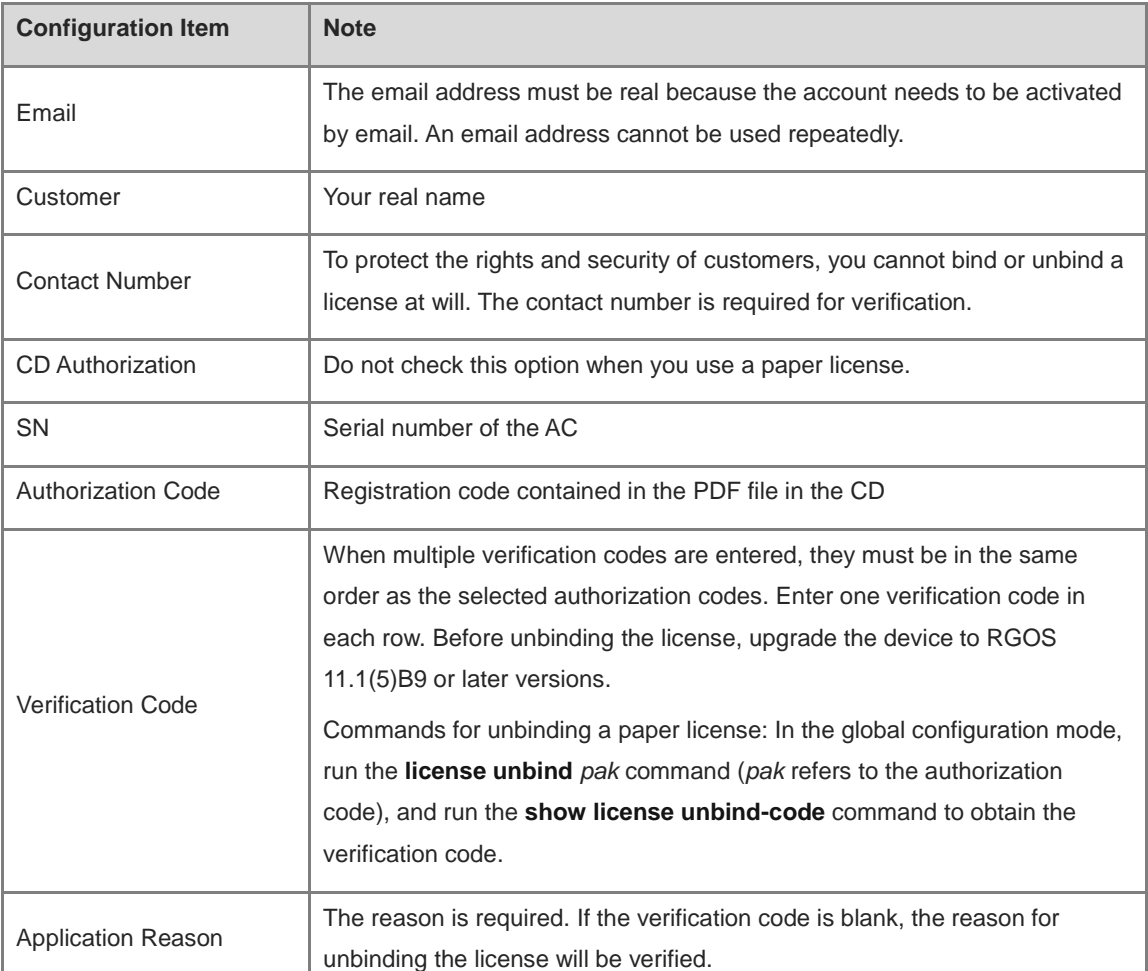

(3) Click **Complete**. In the confirmation dialog box that pops up, click **Complete** to submit the application.

(4) Wait for approval.

#### **A** Caution

If you enter the verification code, the system automatically unbinds the license. If you leave the verification code blank, you need to wait for manual review.

After receiving your application for unbinding the license, we will complete the information review and reply within 48 hours. Please check your mailbox for the reply. If you need to use the license immediately, apply for a temporary license.

(5) View the application review result by checking your mailbox for the email. The result can be **Pass** or **Refuse**, as shown in the following figure.

【锐捷产品授权系统】解除授权绑定审批结果 [Ruijie Product Authorization System] Release authorization binding approval result

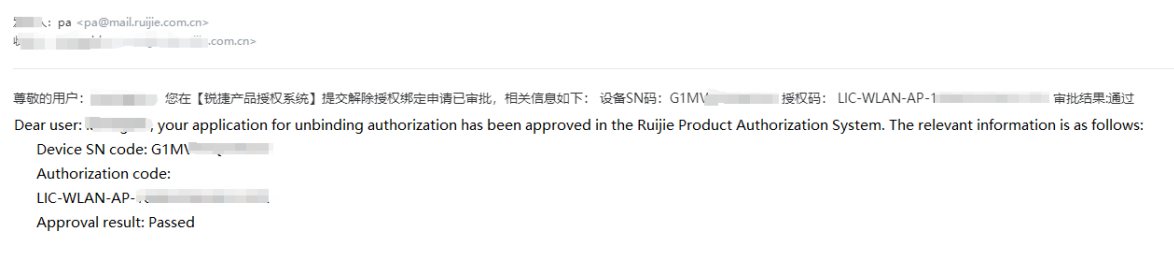

(6) After your application is approved, you can bind the authorization code to another device.

## <span id="page-25-0"></span>**4.3 Other Actions**

- Click **Unbind License** > **Wireless** to view all license unbinding applications for wireless products.
- Click **Details** in the **Action** column to view the details of a license unbinding application.

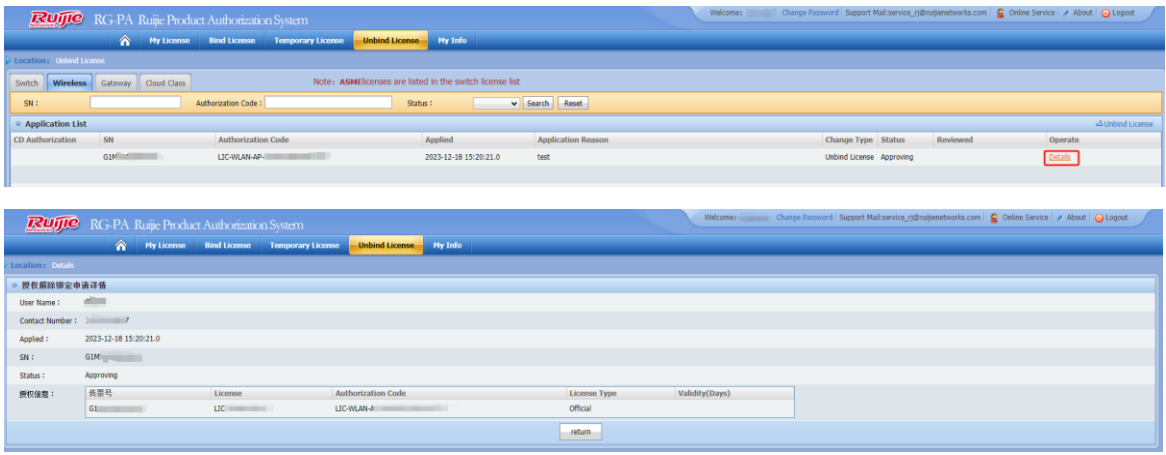

- You can filter the license unbinding application entries by setting the device SN, authorization code, or application review status, and clicking **Search**.
- Click **Reset** to display all application entries.

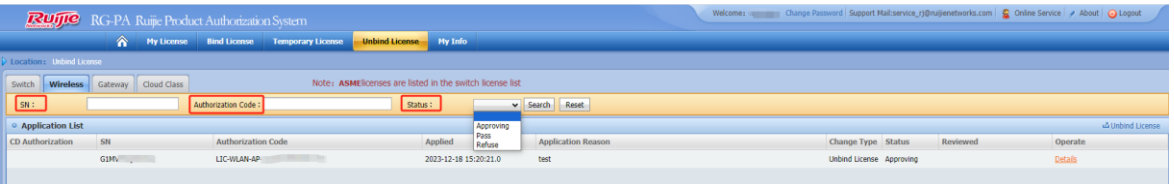

 Click **Unbind License** to redirect to the **Unbind License** page. For details about license unbinding, see [4.1](#page-21-1)  Unbinding a [CD License](#page-21-1) and [4.2 Unbinding](#page-23-0) a

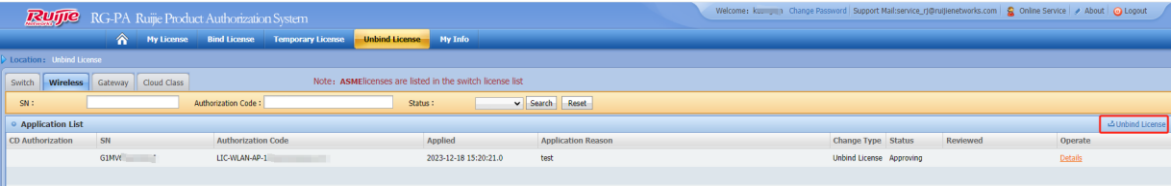

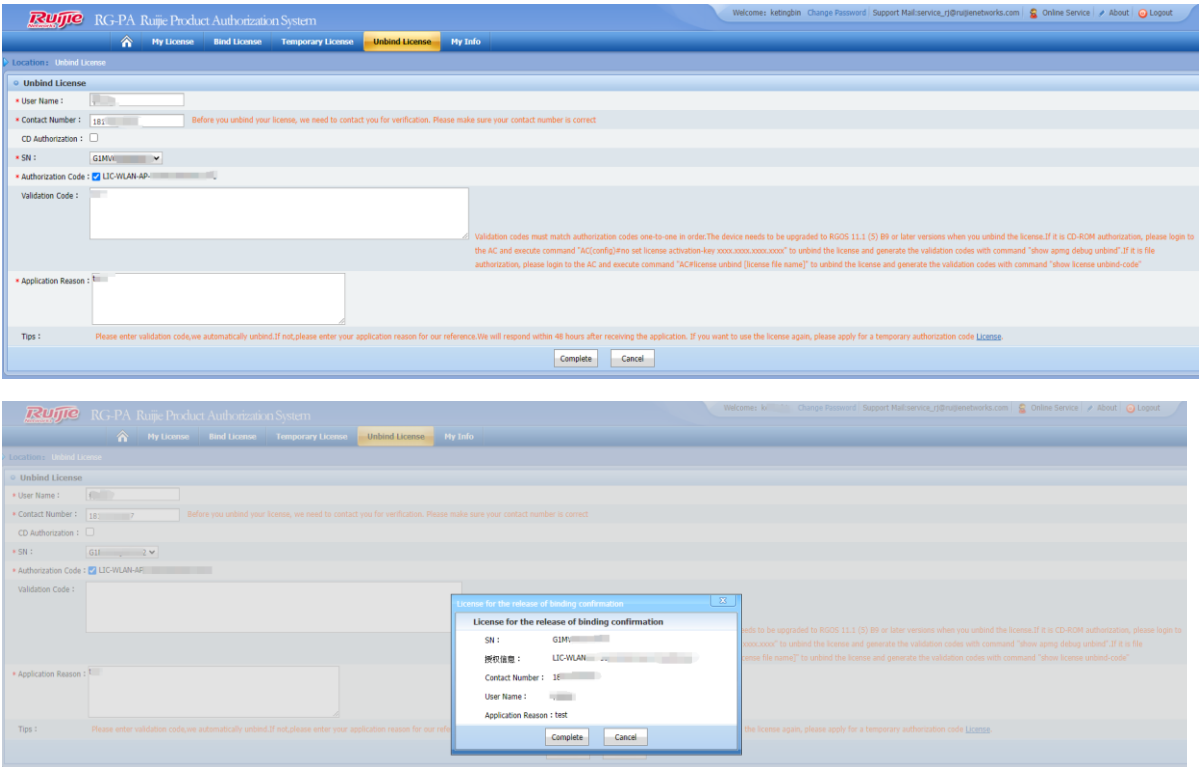

# <span id="page-27-0"></span>**5 Other Actions**

## <span id="page-27-1"></span>**5.1 My License**

Log in to the system with the registered account. Choose **My License** > **Wireless** to view all licenses available, including official and temporary licenses.

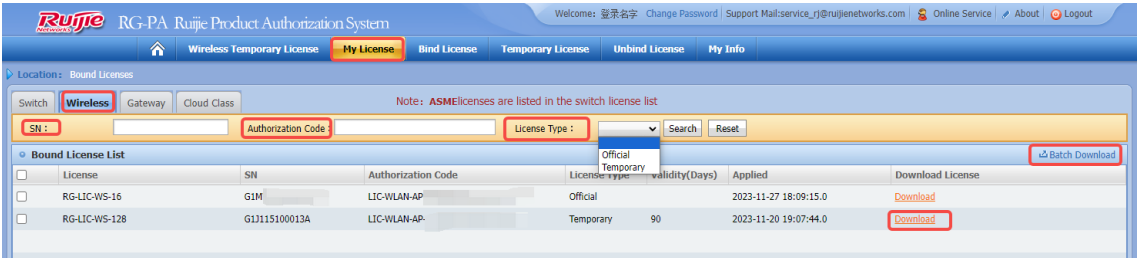

- Set the device SN, authorization code, or license type and click **Search** to filter the temporary license application entries.
- Click **Reset** to display all application entries.
- Select an item and click **Download** to download the authorization code or license file to your local PC.
- Click **Batch Download** to download the authorization codes or license files in batches to your local PC.

## <span id="page-27-2"></span>**5.2 My Info**

Log in to the system with the registered account. Click **My Info** to view and modify the information of the account.

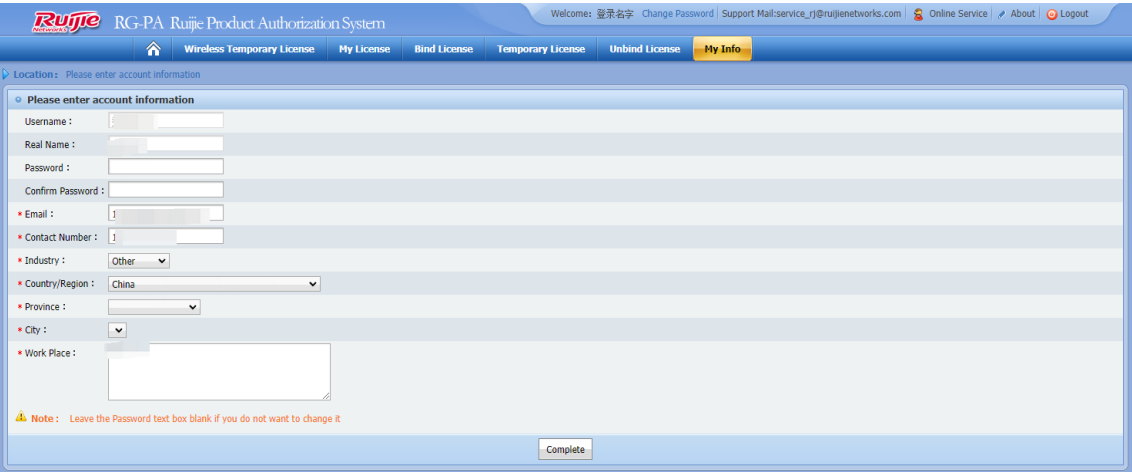

# <span id="page-28-0"></span>**6 FAQs**

 $\cdots$  =  $\circ$   $\circ$ 

## <span id="page-28-1"></span>**6.1 License Usage for RGOS 11.X (Meanings of Four, Normal, Half, and Zero)**

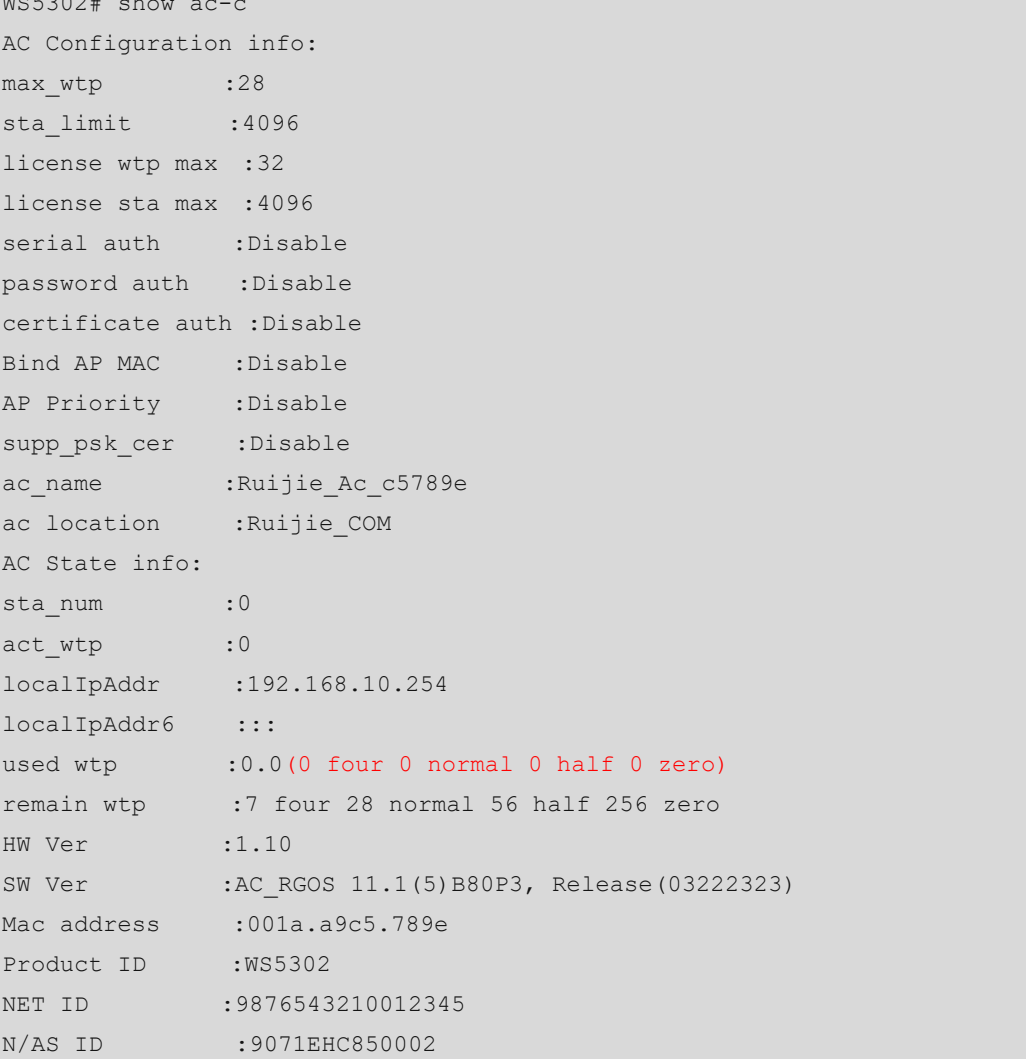

- **four**: An AP occupies four licenses. Only the RG-AM5528 and RG-AM5528 (ES) occupy four licenses respectively, and the RG-AM5514 occupies two licenses.
- **normal**: A general AP occupies only one license. The AP220-E, AP320-I, and AP520 occupy only one license respectively.
- **half:** A wall-plate AP occupies only 0.5 licenses from RGOS 11.x versions.
- **zero**: An AP does not occupy the license. The MAP552(SR) and APD-M do not occupy the license.
- Micro APs of the RG-AM5528/14 function as radio cards. To display the number of micro APs, run the **show ap-config sum slot** command. For the number of MAP552(SR), run the **show ap-sr sum** command.

## <span id="page-29-0"></span>**6.2 How to View the Number of Licenses Used by Each AP? (Available from RGOS11.1(5)B80P2)**

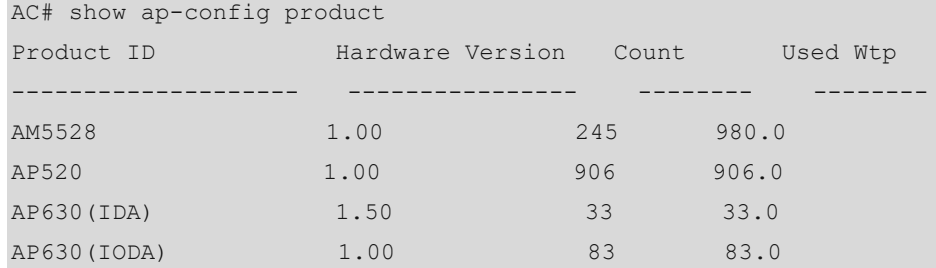

## <span id="page-29-1"></span>**6.3 How to Troubleshoot the Failure to Register the License to a RG-M18000-WS-ED?**

hs7\_ws18000-1(config)#set license 4BB2-998B-B681-914A-F413-4922-3F4A-B6AD<br>The license add failed.<br>hs7\_ws18000-1(config)#

- (1) Check whether the serial number registered for the license is consistent with the serial number of the target device. If not, the license binding is incorrect. It is necessary to unbind the license and then bind it again.
- (2) If the binding is correct, check whether the license is used up. You can run the **show ac-c** command to display the usage of the current license.
- (3) If the license is not used up, check whether the AC is running RGOS11.1(2)B1 or earlier versions. If yes, upgrade the AC to the latest version.

## <span id="page-29-2"></span>**6.4 How Many APs that an AC can Manage?**

Versions earlier than RGOS10.4 (1B19) (excluding 1B19):

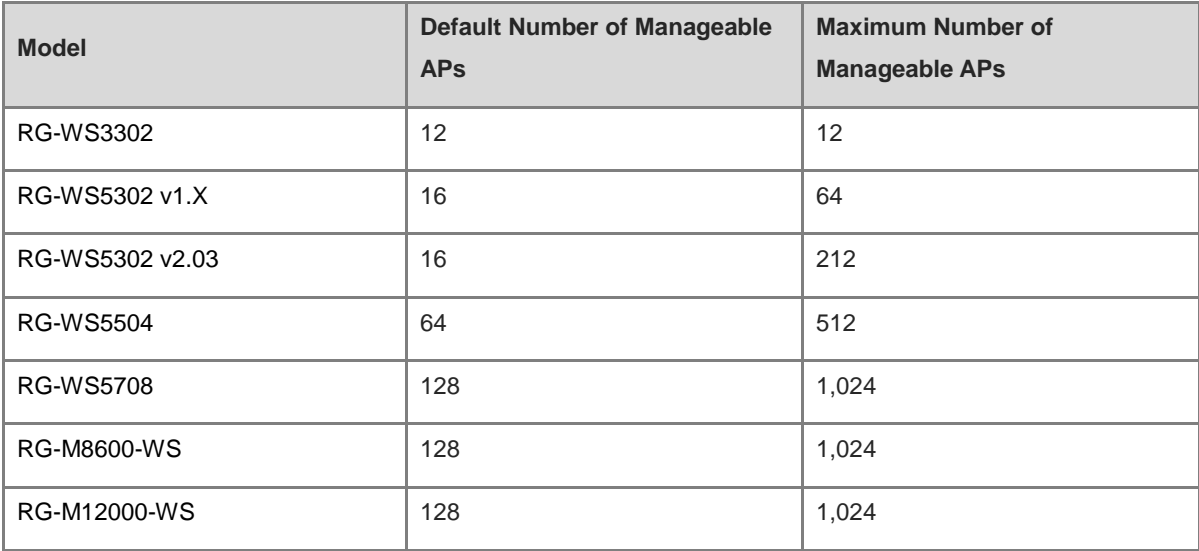

New versions

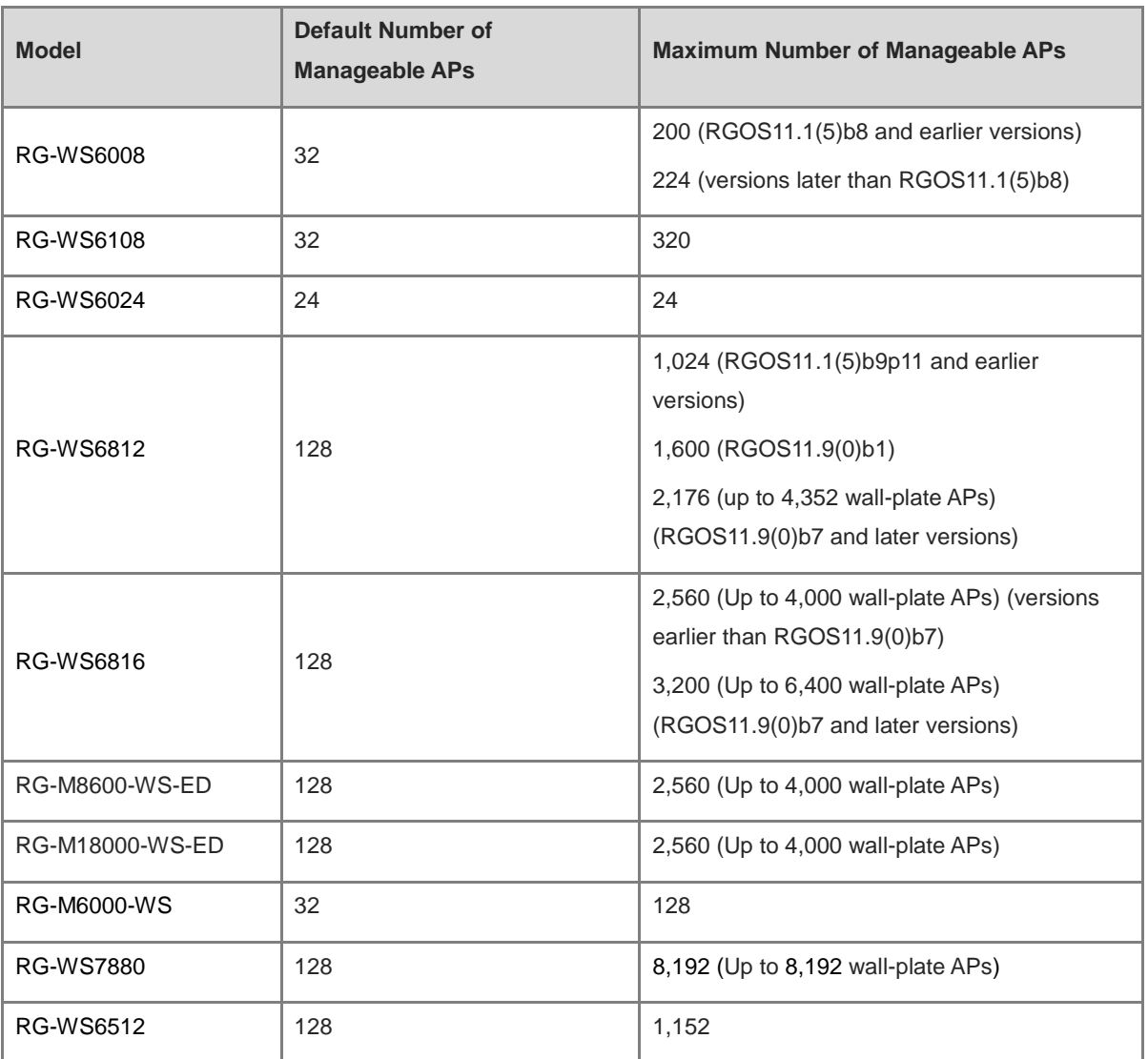

Note: The number of APs that can be managed by an AC of other models after it is upgraded to RGOS 11.x remains unchanged by default. On RGOS 11.x, a wall-plate AP occupies only 0.5 licenses.

## <span id="page-30-0"></span>**6.5 How to Troubleshoot the Failure to Register the License to the AC?**

- (1) If a prompt appears indicating that the serial number is invalid, run the **show version** command on the device to check whether the serial number is correct and note that the SN is case-sensitive.
- (2) If a prompt appears indicating that the license SN is invalid, check whether the registration code contained in the PDF file in the CD is the same as the entered one.

If the fault persists, collect the following information and contact Ruijie technical support team: the **show version** command output, the PDF file in the CD, the screenshot of registration result, the screenshot of the license binding failure prompt.

Note: If the CD is damaged or lost, contact the supply chain personnel.

## <span id="page-31-0"></span>**6.6 How to Transfer a License to Another Device?**

(1) Upgrade the device to RGOS 11.1(5)B9 or later versions. To unbind a CD license, run the **no set license**  *activation-key* command (*activation-key* refers to the corresponding 32-bit activation code). To unbind a paper license, run the **license unbind** *license name* command. You can view the verification code by running the **show apmg debug unbind** command for a CD license or the **show license unbind-code** command for a paper license.

Note: After the license is unbound, the license activation code will be deleted from the device and cannot be registered to the device again.

- (2) Perform license unbinding on the authorization system. Submit the SN of the original AC, activation code, and verification code for approval. After the license binding is removed, you will obtain an authorization code.
- (3) Perform license binding on the authorization system. Submit the SN of the new AC and authorization code to register a license. Then, obtain a new activation code.
- (4) Register the new activation code to the new AC.

## <span id="page-31-1"></span>**6.7 Can I Register Several Temporary Licenses to a Device at the Same Time?**

An AC can be used for application for a temporary license up to three times. The application is automatically approved. An AC is allowed to be installed with only one temporary license with the same capacity or with multiple temporary licenses with different capacities. For example, an AC cannot be installed with two temporary licenses for 32 APs, whereas it can be installed with a temporary license for 32 APs and another for 128 APs.

## <span id="page-31-2"></span>**6.8 How to Register a License in VAC Scenarios?**

- (1) Before the Virtual AC (VAC) is deployed, the registration procedure is the same as that for the standalone AC running RGOS 11.x.
- (2) Before the VAC is set up, bind the active AC to one license and the standby AC to another on RG-PA system. After the VAC is set up, register the license to the VAC (Perform configuration on the active AP).

When using a CD license, run the **set license** command on the active AC to identify the authorization code contained in the PDF file in the CD automatically.

AC(config)#set license xxxx-xxxx-xxxx-xxxx-xxxx-xxxx-xxxx-xxxx

When using a paper license, import the license file to the active AC, and run the **license auto-install flash:** command to register the license automatically.

AC#license auto-install flash: xxxxxx .lic

If you run this command on the standby AC, the following notification will be displayed:

% Can't execute this command in redundancy slave.

(3) The **license install** command can be used to install a license only on the local device.

## <span id="page-32-0"></span>**6.9 Will the AP be Disconnected Immediately After Unbinding the License Using the no set license command?**

No. Instead, it will stay online unless the AP is disconnected or the AC is restarted.

## <span id="page-32-1"></span>**6.10 Will the AP be Disconnected Immediately If the Temporary License is Used Up?**

No. No matter whether the temporary or formal license is unbound, the AP will not go offline immediately. The license capacity is evaluated only when APs go online. Therefore, an AP is not allowed to go online again if it is disconnected after the temporary license expires.

## <span id="page-32-2"></span>**6.11 Is the License Specific to the Product Type?**

- (1) The license for enterprise-class ACs is also applicable to SMB-class ACs.
- (2) The RAC license is specific to SMB-class ACs. The RG-WS6812 which runs a SMB software version and manages SMB-class APs can use only the license for enterprise-class ACs.
- (3) The RAC license for SMB-class ACs is not applicable to enterprise-class ACs.
- (4) The gateway devices use the license for enterprise-class ACs.

## <span id="page-32-3"></span>**6.12 Which ACs is the Temporary License with a Capacity of 8192 Applicable to?**

You can specify the product code in the temporary license application to select the number of manageable APs allowed. **LIC-WLAN-AP-8192** indicates that up to 8192 APs are supported. The enterprise-class AC running RGOS 11.9 or later versions can use this license.

## <span id="page-32-4"></span>**6.13 How Do the A series and Enterprise-Class ACs Manage APs?**

Differences between the A series and enterprise-class ACs:

- The A series ACs can manage the A series APs.
- The A series ACs can manage the non-A series APs.
- The non-A series ACs running versions earlier than RGOS 11.9(2)B2P4 cannot manage the A series APs. There is no limitation for non-A series ACs running RGOS 11.9(2)B2P4 or later versions.
- The RG-WS7216 running RGOS 11.9(2)B2 or later versions can manage the A series APs.
- The RG-WS6008(C7) running 11.9(2)B2P3 or later versions can manage the A series APs.

## <span id="page-32-5"></span>**6.14 Which ACs is the License with a Capacity of 1 Applicable to?**

The license with a capacity of 1 is used to manage the A series and industry-class APs. However, the AC model and version must meet the following requirements:

- The license with a capacity of 1 is supported by the A series ACs without version restrictions: RG-WS7204- A and RG-WS7208-A. It is not supported by the RG-WS2000-A.
- The license with a capacity of 1 is supported by the RG-WS7216 running RGOS 11.9(2)B2 or later versions.
- The license with a capacity of 1 is supported by the RG-WS6008(C7) running RGOS 11.9(2)B2P3 or later versions.
- The license with a capacity of 1 is not supported by the ACs of other models.